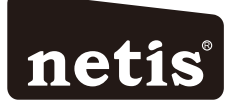

## netis Wireless N ADSL2+ Modem Router **Quick Installation Guide**

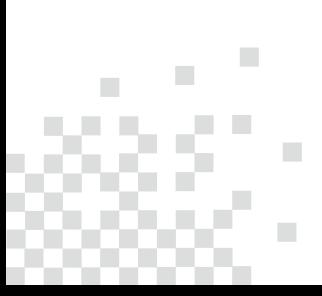

п

# **CONTENTS**

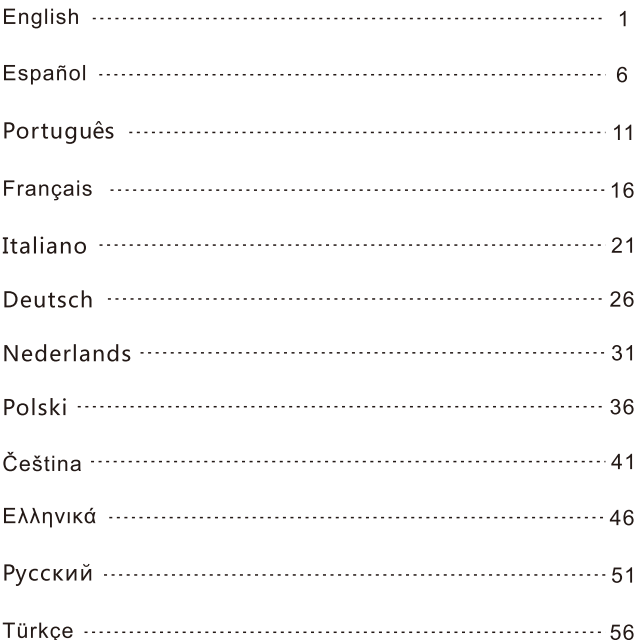

# **1. Package Contents**

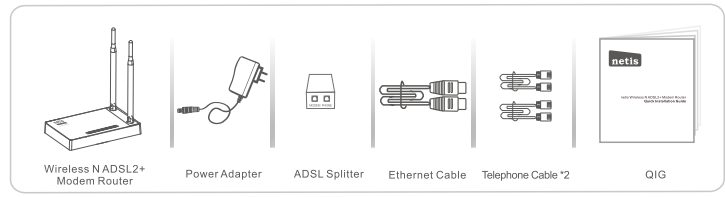

\* This QIG is for all netis 150Mbps/300Mbps wireless N ADSL2+ modem routers, including models-DL4310, DL4310D, DL4311, DL4311D, DL4312, DL4312D, DL4322, DL4322D. DL4323, DL4323D, etc.

\* The product model shown in this QIG is DL4323, as an example.

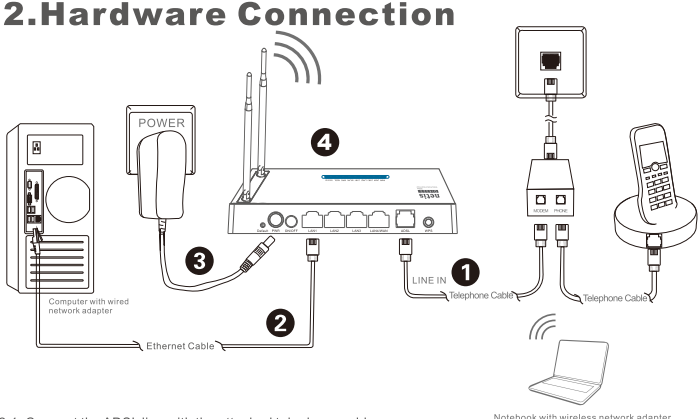

- 2.1. Connect the ADSL line with the attached telephone cable.
	- . Connect the LINE port of ADSL Splitter to the wall jack with a telephone cable.
	- . Connect the MODEM port of ADSL Splitter to the ADSL port on netis Modem Router with the other telephone cable. . Connect your telephone to the PHONE port of ADSL Splitter.
- Tip: If no telephone is needed, please connect the ADSL port on netis Modem Router to the wall jack with the phone cable directly.
- 2.2. Connect your computer to one of the LAN ports on netis Modem Router with an Ethernet cable.
- 2.3. Plug the provided Power Adapter into the PWR jack of netis Modem Router and the other end to a standard electrical socket.
- 2.4. Wait for one minute then check if the LED indicators of the Modem Router display normally.
	- · PWR: Solid on.
	- ADSL: Solid on when the modem is synchronized.
	- LAN: Solid on or flashing if the corresponding LAN port is connected.

Tip: If the LED indicators display abnormally, please check if all the cables are well connected. If the ADSL LED is off or flashing, please contact your ISP (Internet Service Provider) to check the Internet connection.

# 3. Configure the Modem Router via Web **Management Page**

3.1. Necessary Information before the configuration.

For a successful setup, you're recommended to contact your ISP first and ask for the following network parameters which will be required during the configuration procedures. a. VPI/VCI:

- b. Connection Type:
- c. Encapsulation Type (Optional):
- d. Username & Password (Optional, according to your Connection Type).
- 3.2. Set the IP address of the wired network adapter on your computer as "Automatic" or "DHCP".

### For Windows 8/7/Vista

- 1) Go to "Settings" (Win 8)/"Start" (Win 7/Vista)> "Control Panel".
- 2) Left-click on "Network and Internet"> "Network and Sharing Center"> "Change adapter settings" (Win 8/7)/"Manage network connections" (Win Vista).
- 3) Right-click on "Local Area Connection" and left-click on "Properties".
- 4) Double-click on "Internet Protocol Version 4 (TCP/IPv4)".
- 5) Select "Obtain an IP address automatically" and "Obtain DNS server address automatically" then left-click on "OK".

### For Windows XP/2000

- 1) Go to "Start"> "Control Panel".
- 2) Left-click on "Network and Internet Connections"> "Network Connections".
- 3) Right-click on "Local Area Connection" and left-click on "Properties".
- 4) Double-click on "Internet Protocol (TCP/IP)".
- 5) Select "Obtain an IP address automatically" and "Obtain DNS server address automatically" then left-click on "OK".

### For MAC OS

- 1) Click on the "Apple" menu> "System Preferences".
- 2) Click on the "Network" icon.
- 3) Click on "Ethernet" in the left side box and click on "Advanced" in the lower right corner.
- 4) In the top options, select "TCP/IP".
- 5) In the pull-down menu next to "Configure IPv4" select "Using DHCP".
- 6) Click "OK" then "Apply".
- 3.3. Open your browser and type 192.168.1.1 in the address field. Then type in the username quest and password quest to login the web management page.

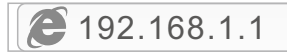

3.4. Under "Quick Start" page, left-click on "START" and the Wizard will quide you through the following four steps. Then left-click on "NEXT".

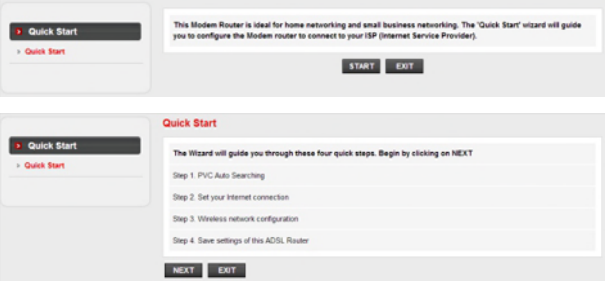

#### 1) Set the PVC (VPI/VCI) value.

Left-click "Cancel" if you know the PVC (VPI/VCI) from your ISP, then input the value manually.

If you don't know the exact value, please left-click on "OK", and then it will take less than one minute to search for the available PVC automatically.

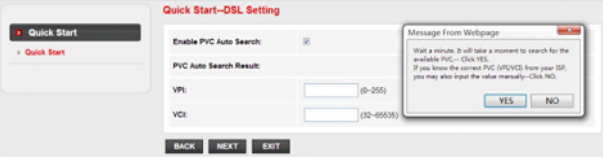

Once the PVC value is input or shows up in the following page, left-click on "NEXT".

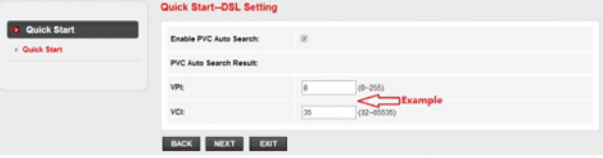

2) Select the Internet Connection Type given by your ISP, then left-click on "NEXT".

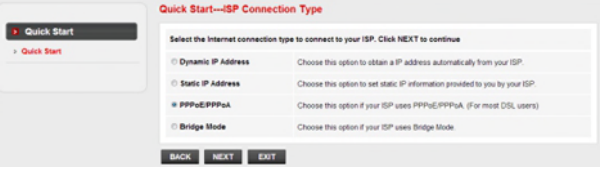

- . If "Dynamic IP Address" is selected, select the Connection Type defined by your ISP and the router will automatically receive the IP parameters from your ISP.
- . If "Static IP Address" is selected enter the IP Address/Subnet Mask/ISP Gateway/DNS Servers/Connection Type given by your ISP.
- If "PPPoE/PPPoA" is selected, input the Username/Password and select the Connection Type given by your ISP.
- . If "Bridge Mode" is selected, select the Connection Type defined by your ISP.

3) Configure your wireless network name (SSID) and password, and then left-click on "NEXT".

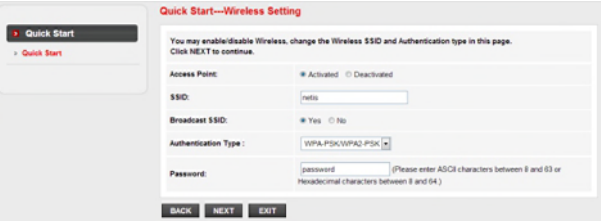

4) Left-click on "NEXT" and then "CLOSE" to save the current settings. Quick Start will be finished.

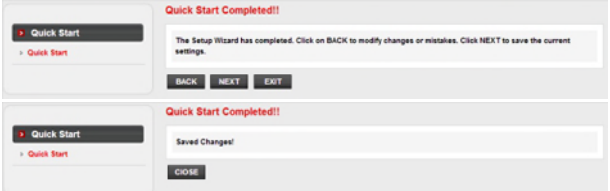

Tip 1:

Default IP address: 192.168.1.1 Default login username: guest Default SSID: netis Default login password: quest Default wireless password: password

#### $Tip2$ :

After the basic Internet settings, you may open some popular websites to check your Internet connection. If you cannot access the Internet, please refer to the instructions in "Troubleshooting".

# **4.Troubleshooting**

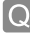

How do I restore my netis Modem Router's configuration to its default settings?

With the router powered on, use a pin to press and hold the **Default** button on the rear panel for 8 to 10 seconds before releasing it. The router will reboot and all configurations are back to factory default.

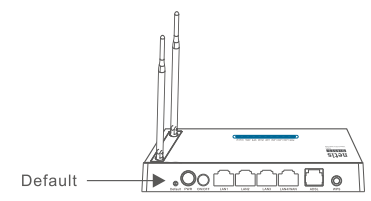

What can I do if my Internet cannot be accessed?

- 1) Check to verify the hardware connections are correct. Please refer to the "Hardware Connection" step.
	- 2) Login to netis Modem Router's web management page and ensure that you input the correct network parameters. You'd better contact your ISP to make sure that the VPI/VCI, Connection Type, Username & Password are correct.
	- 3) If you still cannot access the Internet, please restore your Modem Router to its factory default settings and try the "Quick Start" again.
	- 4) Please feel free to contact netis Technical Support if possible.

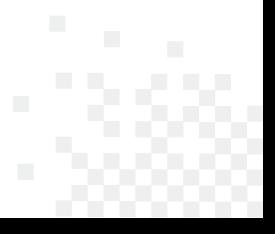

Technical Support: support@netis-systems.com

NETIS SYSTEMS CO., LTD. www.netis-systems.com MADE IN CHINA

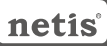

## 1. Contenido del Empaque

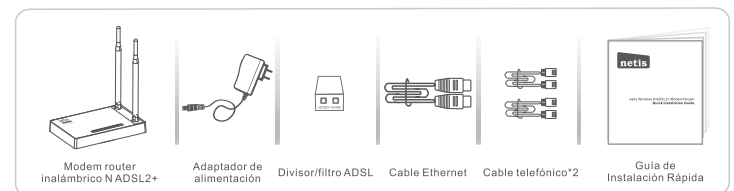

- \* Esta quía de instalación rápida es para todos los modem router inalámbrico ADSL2+ netis 150Mbps/300Mbps. incluvendo modelos DL4310, DL4310D, DL4311, DL4311D, DL4312, DL4312D, DL4322, DL4322D, DL4323, DL4323D, etc.
- \* El ejemplo del modelo del producto que se muestra en esta Guía de Instalación Rápida es DL4323.

## 2. Conexión del Hardware

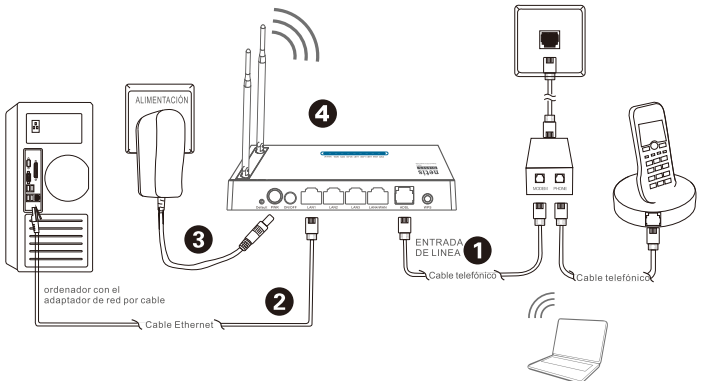

portátil (notebook) con el adaptador de red inalámbrica

2.1. Conecte la línea ADSL con el cable de teléfono adjunto.

- · Conecte el puerto de LINE del divisor/filtro ADSL a la toma de pared con un cable de teléfono
- . Conecte el puerto MODEM del divisor/filtro del ADSL al puerto del Modem Router ADSL netis con el otro cable de teléfono.
- · Conecte su teléfono al puerto del PHONE del divisor/filtro de ADSL.

Consejo: Si no se necesita teléfono, conecte el puerto ADSL en el Modem Router netis a la toma de pared con el cable de teléfono directamente

- 2.2. Conecte su ordenador a uno de los puertos de red de área local (LAN) del Modem Router netis con un cable Ethernet.
- 2.3. Conecte el Adaptador de Corriente suministrado en el conector de PWR del Módem Router netis y el otro extremo a una toma de corriente estándar
- 2.4. Espere un minuto y compruebe que los indicadores de luces LED del módem router se muestren normalmente ·PWR (suministro): La luz solida encendida (ON).
	- «ADSL (Bucle de Ábonado Digital Asimétrico): La luz es solida encendida (ON) cuando el modem esta sincronizado.
	- «LAN (Red de Área Local): La luz solida y encendida (ON) o parpadeando si la red de área local (LAN) está conectada.
- Conseio: por favor, compruebe si todos los cables están bien conectados, si los indicadores de luz LED se muestran anormalmente. Si el indicador de luz LED del ADSL (Bucle de Abonado Digital Asimétrico) está apagado o parpadeando, póngase en contacto con su ISP (proveedor de servicio de internet) para comprobar la conexión a Internet.

# 3. Configurar el Módem Router a través de la Página Web de Administración

### 3.1. Información necesaria antes de la configuración.

Para una instalación exitosa, se le recomienda primero ponerse en contacto con su proveedor de Internet y preguntar por los siguientes parámetros de red que se requerirán durante los procedimientos de configuración.

- a. Identificador de Ruta Virtual (VPI). Identificador de circuito virtual (VCI):
- b. Tipo de conexión;
- c. Tipo de encapsulación (opcional):
- d. Nombre de usuario & contraseña (Opcional, de acuerdo al tipo de conexión).
- 3.2. Configure la dirección IP del adaptador de red por cable en su ordenador como "Automático" o "Protocolo de configuración dinámica del host (DHCP)".

### Para Windows 8/7/Vista

- 1) Vava a "Configuración" (Windows 8) / "Inicio" (Windows 7/Vista)> "Panel de control".
- 2) Haga clic izquierdo en "Redes e internet"> "Redes y Recursos compartidos" "Cambio de configuración del adaptador"> (Windows 8/7) / "Administrador de conexiones de red" (Windows Vista).
- 3) Haga clic derecho sobre "Conexión de área local" y haga clic sobre "Propiedades"
- 4) Haga doble clic en "Protocolo de Internet Versión 4 (TCP/IPv4)".
- 5) Seleccione "Obtener una dirección IP automáticamente" y "Obtener la dirección del servidor de sistema de nombre de dominio (DNS) automáticamente" y luego haga clic sobre "OK"

### Para Windows XP/2000

- 1) Vava a "inicio"> "Panel de Control".
- 2) Haga clic izquierdo en "Redes y conexiones de internet"
- 3) Haga clic derecho sobre "Conexión de área local" y haga clic sobre "Propiedades" 4) Haga doble clic en "Protocolo de Internet (TCP/IP)".

5) Seleccione "Obtener una dirección IP automáticamente" y "Obtener la dirección del servidor de sistema de nombre de dominio (DNS) automáticamente" y luego haga clic sobre "OK".

### Para MAC OS

- 1) Haga clic en menú "Apple" > "Sistema de preferencias".
- 2) Haga clic en el icono de "Red".
- 3) Haga clic en "Ethernet" en el cuadro de la izquierda y haga clic en "Opciones Avanzadas" en la esquina inferior derecha.
- 4) En las opciones superiores, seleccione "TCP / IP".
- 5) En el menú desplegable junto a "Configurar IPv4", seleccione "Usar Protocolo de configuración dinámica del host (DHCP)".
- 6) Haga clic en "OK" y luego en "Aplicar".
- 3.3. Abra su navegador y escriba 192.168.1.1 en la barra de direcciones. A continuación, escriba el nombre de usuario y contraseña de guest para entrar a la página de administración web.

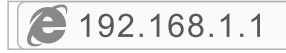

3.4. En la página "Inicio rápido", haz clic en "INICIO" y el asistente le guiará con los siguientes cuatro pasos. Luego haga clic sobre "Siguiente".

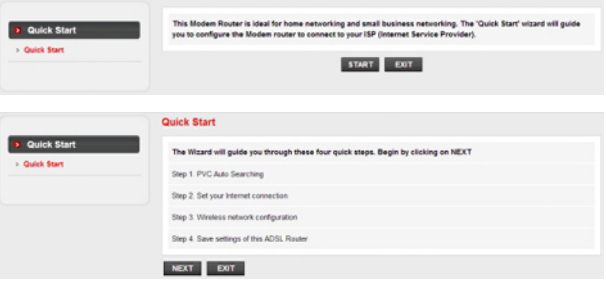

1) Configure el valor Circuito Virtual Permanente (PVC) (Identificador de Ruta Virtual (VPI)/ Identificador de circuito virtual (VCI)).

Haga clic izquierdo en "Cancel (Cancelar)" si conoce el Circuito Virtual Permanente (PVC) (Identificador de Ruta Virtual (VPI)/Identificador de circuito virtual (VCI)) de su Proveedor de Servicio de Internet (ISP), a continuación, introduzca el valor manualmente.

Si usted no sabe el valor exacto, por favor haga clic izquierdo en "OK", y luego le tomará menos de un minuto para buscar el Circuito Virtual Permanente (PVC) disponibles automáticamente.

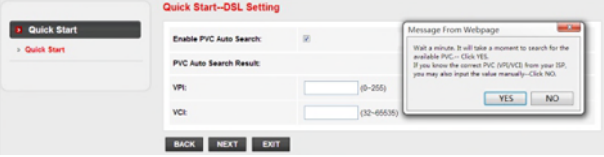

Una vez que el valor de Circuito Virtual Permanente (PVC) es introducido o es mostrado en la siguiente página, haz clic en "Siguiente".

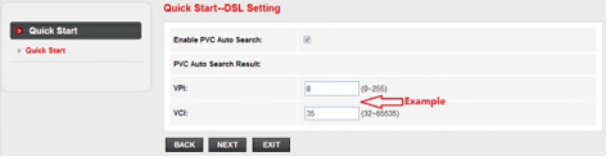

2) Seleccione el tipo de conexión a Internet proporcionado por el Proveedor de Servicio de Internet (ISP), luego haga clic sobre "Siguiente".

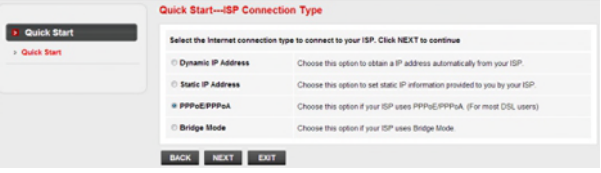

- · Si se selecciona "Dirección IP dinámica", seleccione el Tipo de Conexión definido por el Proveedor de Servicio de Internet (ISP) y el router recibirá automáticamente los parámetros IP de su Proveedor de Servicio de Internet (ISP).
- · Si se selecciona "Dirección IP estática", escriba la Dirección IP / Máscara de la Subred / Puerta de enlace del Proveedor de Servicio de Internet (ISP) / Servidor del Sistema de Nombre de Dominio (DNS) / Tipo de conexión proporcionado por el Proveedor de Servicio de Internet (ISP).
- . Si se selecciona "Protocolo punto a punto sobre Ethernet (PPPoE) / Protocolo punto a punto sobre ATM (PPPoA)", ingrese el nombre de usuario / contraseña y seleccione el Tipo de Conexión proporcionado por el Proveedor de Servicio de Internet (ISP).
- · Si se selecciona "Modo de puente", seleccione el tipo de conexión definido por su Proveedor de Servicio de Internet (ISP).
- 3) Configure el nombre de red inalámbrica del Identificador configurado de servicio (SSID) y la contraseña, y luego haga Clic izquierdo en "Siquiente".

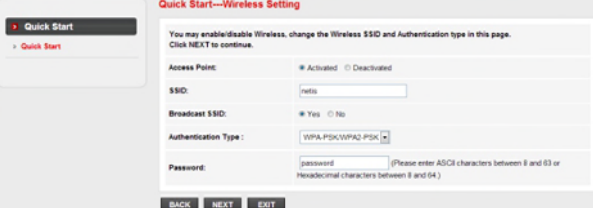

4) Haga clic izquierdo en "Siguiente" y luego en "Cerrar" para guardar la configuración actual. Inicio Rápido finalizará.

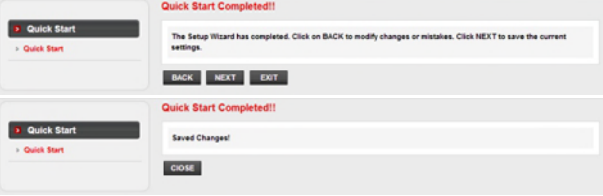

#### Conseio 1:

Dirección IP predeterminada: 192.168.1.1 Entrar el nombre de usuario Predeterminado: quest Entrar la contraseña predeterminada: guest SSID predeterminado: netis

Contraseña inalámbrica predeterminada: password  $\overline{Q}$ 

#### Conseio 2:

Después de los ajustes básicos de Internet, es posible abrir algunos sitios web populares para comprobar su conexión a Internet. Si no puede acceder a Internet, por favor, consulte las instrucciones en "Solución de problemas"

# 4. Solución de problemas

¿Cómo puedo restablecer la configuración del módem router netis a su configuración predeterminada?

Con el router encendido, utilice un bolígrafo para presionar y mantener el botón Predeterminado (Default) en el panel trasero unos 8 a 10 segundos antes de soltarlo. El router se reiniciará y todas las configuraciones vuelven a los valores predeterminados de fábrica.

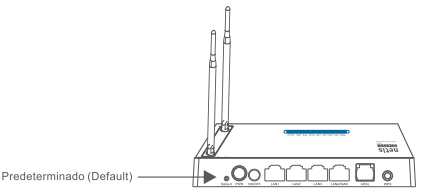

¿Qué puedo hacer si mi Internet no es accesible?

- 1) Verificar si todas las conexiones de hardware son correctas. Por favor, consulte el paso "Conexión del Hardware".
	- 2) Ingresa a la página web de administración del módem del router netis y asegúrese de que la entrada de los parámetros de red correctos. Es aconsejable contactar con su Proveedor de Servicio de Internet (ISP) para asegurarse de que el Identificador de Ruta Virtual (VPI)/ Identificador de circuito virtual (VCI), Tipo de conexión, nombre de usuario y la contraseña son correctos.
	- 3) Si todavía no puede acceder a Internet, por favor recupere la configuración del módem router a su configuración predeterminada de fábrica y pruebe con el "inicio rápido" nuevamente.
	- 4) Por favor, no dude en ponerse en contacto con el soporte técnico de netis si es posible.

### Soporte Técnico: support@netis-systems.com

NETIS SYSTEMS CO., LTD. www.netis-systems.com MADE IN CHINA

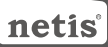

## 1. Conteúdos da Embalagem

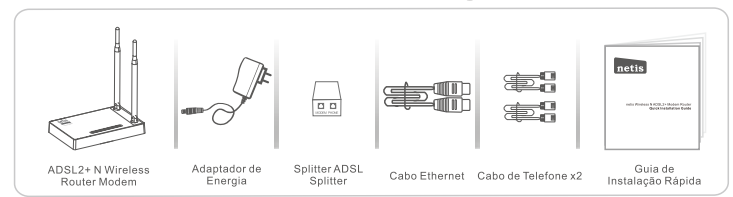

\* Este Guia de Instalação Rápida serve para todos os ADSL2 N Wireless + Router Modems de 150Mbps/300Mbps da netis, incluindo os modelos - DL4310, DL4310D, DL4311, DL4311D, DL4312, DL4312D, DL4322, DL4322D, DL4323, DL4323D, etc.

\* O modelo do produto mostrado como exemplo neste Guia é o DL4323.

# 2. Conexão de Hardware

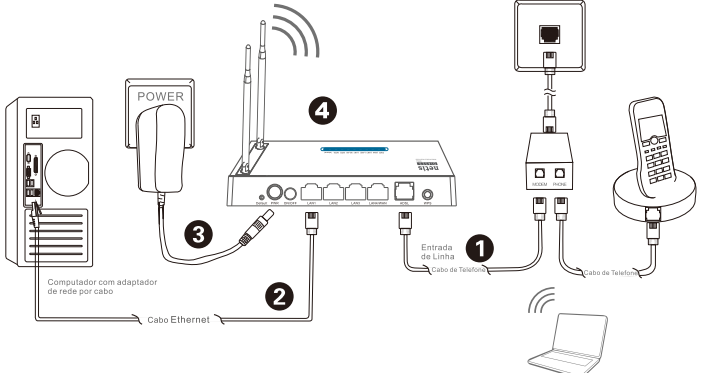

2.1. Lique a linha ADSL com o cabo de telefone anexado.

Notebook com adaptador de rede wireless

- · Ligue a porta LINE (Linha) do Splitter ADSL à tomada de parede com um cabo de telefone
- . Lique a porta MODEM do Splitter ADSL à porta ADSL do Router Modem da netis com outro cabo de telefone.
- · Lique o seu telefone à porta PHONE (telefone) do Splitter ADSL.
- Dica: Se não necessitar de telefone, lique directamente a porta ADSL no Router Modem da netis à tomada de parede com o cabo de telefone.
- 2.2. Ligueo o seu computador a uma das portas LAN no Router Modem da netis com um cabo Ethernet.
- 2.3. Lique o Adaptador de Energía fornecido à entrada PWR do Router Modem da netis e a outra ponta a uma tomada eléctrica padrão
- 2.4. Aquarde um minute e verifique se os indicadores LED do Router Modem são exibidos normalmente.
	- · PWR: Ligado.
	- · ADSL: Ligado guando o modem está sincronizado.
	- · LAN: Ligado ou a piscar se a porta LAN correspondente estiver ligada.
- Dica: Se os indicadores LED forem exibidos incorrectamente, verifique se todos os cabos estão bem logados. Se o LED ADSL estiver desligado ou a piscar, contacte o seu ISP (Fornecedor de Serviço de Internet) para verificar a conexão de Internet.

# 3. Configuração do Router Modem através da Página de Gestão Web

### 3.1. Informação importante antes da configuração.

Para uma configuração correcta, recomendamos que contacte o seu ISP primeiro para pedir os seguintes parâmetros de rede que serão necessários durante os processos de configuração. a. VPI/VCI (Identificador de Caminho Virtual/Identificador de Canal Virtual):

- b. Tipo de Conexão;
- c. Tipo de Encapsulamento (Opcional):
- d. Nome de Utilizador e Palavra Passe (Opcional, de acordo com o seu Tipo de Conexão).
- 3.2. Defina o endereço IP do adaptador de rede com cabo no seu computador para "Automático" ou "DHCP".

### Para Windows 8/7/Vista

- 1) Vá a "Definições" (Win 8)/ "Iniciar" (Win 7/Vista) > "Painel de Controlo".
- 2) Clique em "Rede e Internet"> "Rede e Centro de Partilha"> "Alterar as definições do adaptador" (Win 8/7)/ "Gerir conexões de rede" (Win Vista).
- 3) Clique em "Conexão de Área Local" com o botão direito do rato e, de seguida, em "Propriedades".
- 4) Faca duplo clique em "Protocolo de Internet Versão 4 (TCP/IPv4)".
- 5) Seleccione "Obter um endereço IP automaticamente" e "Obter um endereço de servidor DNS automaticamente" e. de sequida, clique em "OK".

### Para Windows XP/2000

- 1) Vá a "Iniciar"> "Painel de Controlo".
- 2) Clique em "Conexões de Rede e Internet"> "Conexões de Rede".
- 3) Clique em "Conexão de Área Local" com o botão direito do rato e, de seguida. em "Propriedades".
- 4) Faça duplo clique em "Protocolo de Internet (TCP/IP)".
- 5) Seleccione "Obter um endereco IP automaticamente" e "Obter um endereco de servidor DNS automaticamente" e, de sequida, clique em "OK".

### Para SO MAC

- 1) Clique no menu "Apple"> "Preferências do Sistema".
- 2) Clique no ícone "Rede".
- 3) Clique em "Ethernet" na caixa de diálogo da esquerda e clique em "Avançadas" no canto inferior direito.
- 4) Nas opcões superiores, seleccione "TCP/IP".
- 5) No menu que desliza para baixo perto de "Configuração de IPv4". seleccione "Utilizar DHCP".
- 6) Clique em "OK" e de sequida em "Aplicar".
- 3.3. Abra o seu navegador e digite 192.168.1.1 no campo de endereço. De seguida, digite o nome de utilizador guest e a palavra passe guest para entrar na página de gestão web.

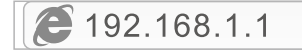

3.4. Na página "Iniciação Rápida", utilize o botão esquerdo do rato para clicar em "INICIAR" e o Assistente irá quiá-lo através dos sequintes passos. Clique em "SEGUINTE".

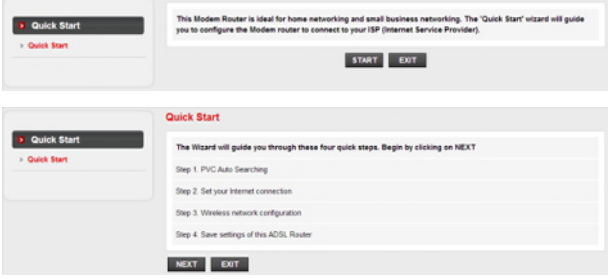

1) Definicão do valor de PVC (VPI/VCI).

Clique em "Cancelar" se souber o PVC (VPI/VCI) do seu ISP, e digite o valor manualmente.

Se não souber o valor exacto, clique em "OK", e demorará menos de um minuto para procurar pelo PVC disponível automaticamente.

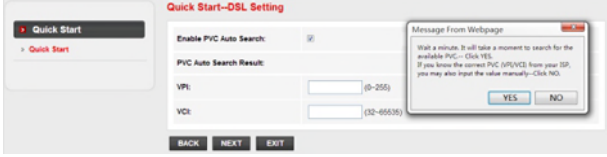

Assim que o valor PVC for digitado ou a seguinte página for exibida, clique em "SEGUINTE".

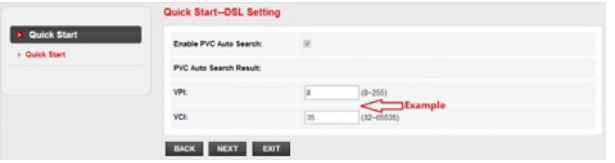

2) Seleccione o Tipo de Conexão de Internet fornecido pelo seu ISP, e clique em "SEGUINTE".

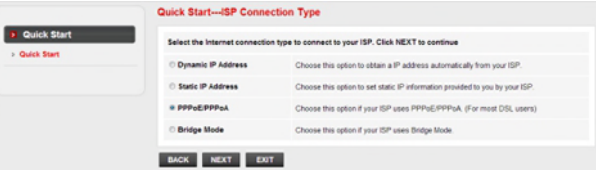

- ·Se "Endereco IP Dinâmico" estiver seleccionado, seleccione o Tipo de Conexão definido pelo seu ISP e o router irá receber automaticamente os parâmetros IP do seu ISP.
- .Se "Endereco IP Estático" estiver seleccionado, digite o Endedeco IP/Máscara Subnet/ Gateway ISP/Servidores DNS/Tipo de Conexão fornecidos pelo seu ISP.
- .Se "PPPoE/PPPoA" estiver seleccionado, digite Nome de Utilizador / Palavra Passe e seleccione o Tipo de Conexão fornecido pelo seu ISP.
- ·Se "Modo de Ponte" estiver seleccionado, seleccione o Tipo de Conexão definido nelo seu ISP
- 3) Configure o seu nome de rede wireless (SSID) e palavra passe, e clique em "SEGUINTE".

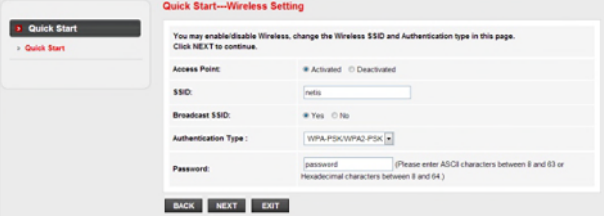

4) Clique em "SEGUINTE" e de seguinda em "FECHAR" para guardar as definições actuais. A Iniciação Rápida será fechada.

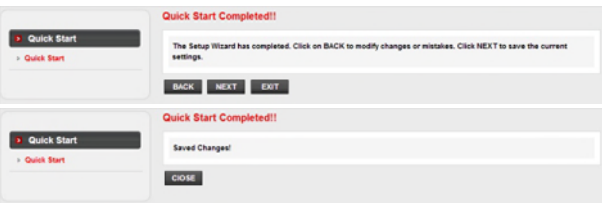

#### Dica 1:

Endereco IP padrão: 192.168.1.1 Nome de utilizador de login padrão: quest Palavra passe de login padrão: quest SSID padrão: netis Palavra passé wireless padrão: password

#### Dica 2:

Após as definições de Internet básicas, pode abrir alguns websites populares para verificar a sua conexão de Internet. Se não conseguir aceder, refira às instruções de "Resolução de Problemas".

# 4. Resolução de Problemas

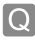

Como restauro as configurações do meu Router Modem da netis para as definicões padrão de fábrica?

Com o router ligado, utilize um pin para pressionar e manter o botão Default (Padrão) no painel traseiro durante 8 a 10 segundos. O router irá reiniciar e todas as configurações irão voltar aos padrões de fábrica.

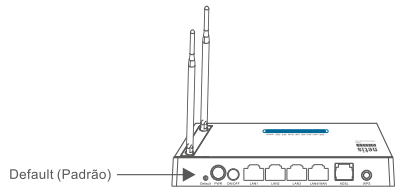

O que posso fazer se não conseguir aceder à Internet?

1) Verifique se as conexões de hardware estão correctas. Refira ao ponto "Conexão de Hardware".

- 2) Faca o login na página de gestão web do Router Modem da netis e assegure-se que introduziu os parâmetros de rede correctos. Recomendamos que contacte o seu ISP para se assegurar que o VPI/VCI, Tipo de Conexão, Nome de Utilizador e Palavra Passe estão correctos.
- 3) Se continuar sem consequir aceder à Internet, restaure o seu Router Modem para as definições padrão de fábrica e tente a "Instalação Rápida" novamente.
- 4) Contacte a Ajuda Técnica da netis se necessitar de ajuda.

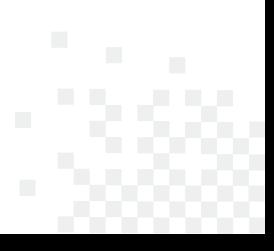

Apoio Técnico: support@netis-systems.com

NETIS SYSTEMS CO., LTD. www.netis-systems.com FABRICADO NA CHINA

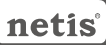

### MODEM ROUTEUR SANS FIL N ADSL2+ **GUIDE D'INSTALLATION RAPIDE**

## 1-Contenu de la boite

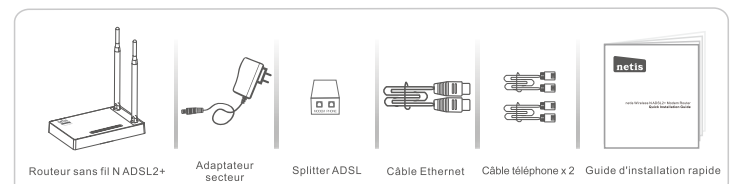

Ce quide d'installation rapide concerne tous les modems routeurs Netis 150Mbps/300Mbps sans fil N ADSL2+: DL4310, DL4310D, DL4311, DL4311D, DL4312, DL4312D, DL4322, DI 4322D, DI 4323, DI 4323D.

## 2-Connexion du matériel

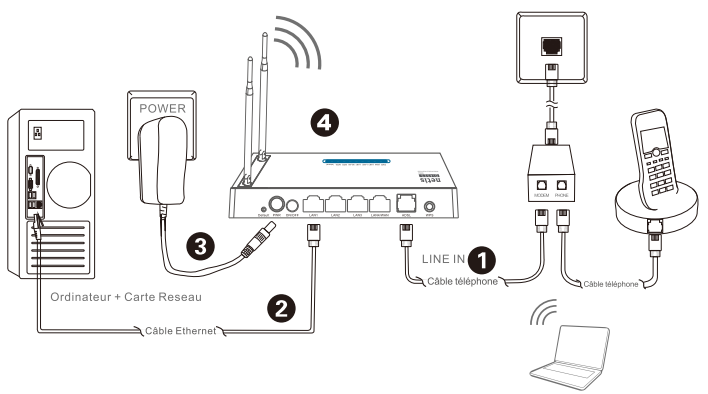

Ordinateur Portable + Carte Reseau

2.1- Connectez le câble téléphonique fourni sur le modem ADSL :

- · Connectez le port LINE du splitter ADSL sur la prise de téléphone murale à l'aide d'un câble de téléphone.
- . Connectez le port MODEM du splitter ADSL sur le port ADSL du modem routeur de NETIS à l'aide du second câble téléphonique
- · Connectez votre téléphone sur le port PHONE du splitter ADSL.

#### Conseil

Si vous n'avez pas besoin de téléphone, connectez directement le port ADSL du modem routeur de NETIS sur la prise murale à l'aide du câble téléphonique.

2.2- Connectez votre ordinateur sur l'un des ports LAN du modem routeur de NETIS à l'aide d'un câble Ethernet. 2.3- Branchez le bloc d'alimentation fourni sur le jack PWR du modem routeur et reliez-le à une prise murale. Conseil

Si les voyants LED se comportent de manière anormale, vérifiez que tous les câbles sont bien connectés.

- Si la LED ADSL est éteinte ou clignote, contactez votre FAI pour vérifier la connexion Internet.
	- · PWR : allumé fixe
	- · ADSL : allumé fixe lorsque le modem est synchronisé
	- LAN : allumé fixe ou clignotant si le port LAN correspondant est connecté

# 3-Configuration du modem routeur par page web

3.1-Lisez bien les informations avant de faire la configuration.

Pour un paramétrage réussi, il est recommandé de contacter votre FAI d'abord et de lui demander les paramètres réseau suivants :

#### >VPI/VCI

>Type de Connexion

>Type d'encapsulation (optionnel)

>Nom d'utilisateur et mot de passe (optionnel selon votre type de connexion)

3.2-Paramétrez l'adresse IP de l'adaptateur réseau de votre ordinateur en tant que Automatique ou DHCP.

#### Sous Windows 8/7/Vista

- 1-Allez dans Paramétrage (Windows8//Démarrer (Windows7/Vista) puis dans le Panneau de Configuration.
- 2-Faites un clic droit souris sur Réseau et Internet > Réseau et centre de Partage > Modifier les paramètres (Windows8/7) / Gérer les connexions réseau (Windows Vista).
- 3-Faites un clic droit souris sur Connexions au réseau local et cliquez sur les Propriétés.
- 4-Faites un double clic sur Protocoles Internet v4 (TCP/IPv4).
- 5-Sélectionnez Obtenir une adresse IP automatiquement et Obtenir le DNS automatiquement puis cliquez sur OK.

### Sous Windows XP/2000

1-Allez dans Démarrer > Panneau de Configuration.

- 2-Faites un clic droit souris sur Connexions Réseau et Internet et Connexions Réseau.
- 3-Faites un clic droit souris sur Connexions au Réseau local et cliquez sur Propriétés.
- 4-Faites un double clic sur Protocole Internet (TCP/IP).
- 5-Sélectionnez Obtenir une adresse IP automatiquement puis cliquez sur OK.

### Sous MacOS

1-Cliquez sur le menu Apple et allez dans les Préférences système.

- 2-Cliquez sur l'icône Réseau.
- 3-Cliquez sur Ethernet et sur Avancé.
- 4-Sélectionnez TCP/IP
- 5-Allez dans Configure IPv4 > DHCP.
- 6-Cliquez sur OK puis sur Appliquer.

3.3- Ouvrez votre navigateur et entrez l'adresse IP suivante :

192.168.1.1 dans le champ des adresses. Ensuite tapez les identifiants suivants :

### Username: quest

#### Password: guest

Pour vous connecter à la page de gestion par Internet.

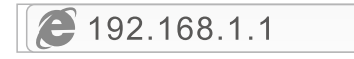

3.4- Sur la page Quick Start, faites un clic gauche avec la souris sur START pour que l'assistant vous quide tout au long de l'installation puis faites un clic droit souris sur NEXT

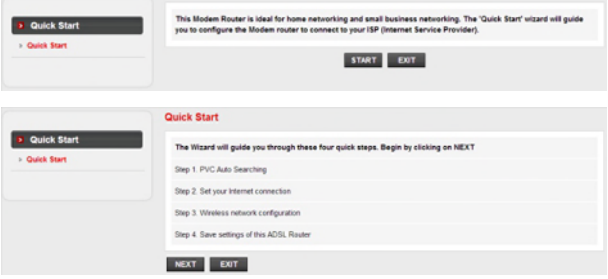

> Paramétrez la valeur PVC (VPI/VCI)

Faites un clic droit souris sur CANCEL si vous connaissez le PVC (VPI/VCI) de votre FAI puis entrez cette valeur manuellement.

Si vous ne connaissez pas la valeur exacte, faites un clic gauche sur OK pour faire une recherche des PVC automatiquement en moins d'une minute.

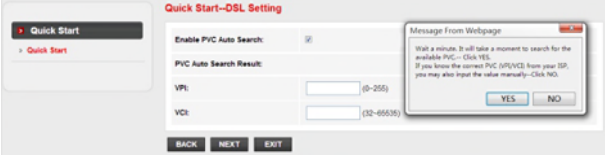

Une fois la valeur PVC entrée ou affichée sur la page suivante, faites un clic gauche avec la souris sur NEXT.

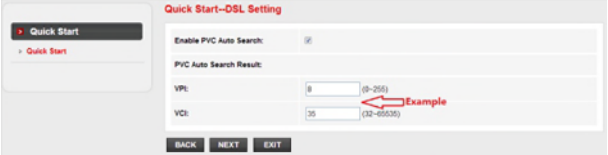

>Sélectionnez le type de connexion Internet donnée par votre FAI puis faites un clic gauche avec la souris sur NEXT.

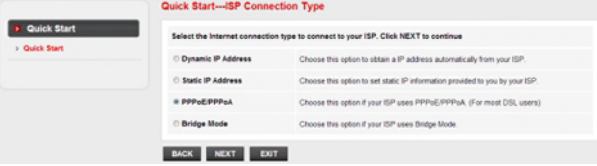

Si vous sélectionnez le type Adresse IP dynamique, sélectionnez le type de connexion défini par votre FAI et le routeur recevra automatiquement les paramètres IP de votre FAI.

Si vous optez pour le type Adresse IP statique, entrez l'adresse IP, le masque de sous-réseau. la passerelle FAI, les serveurs DNS, le type de connexion donnés par votre FAI.

Si vous optez pour PPPoE/PPPoA, entrez le nom d'utilisateur et le mot de passe et sélectionnez le type de connexion donné par votre FAI.

Si vous optez pour le mode Bridge, sélectionnez le type de connexion défini par votre FAI.

>Configurez votre SSID et mot de passe et faites un clic gauche avec la souris sur NEXT.

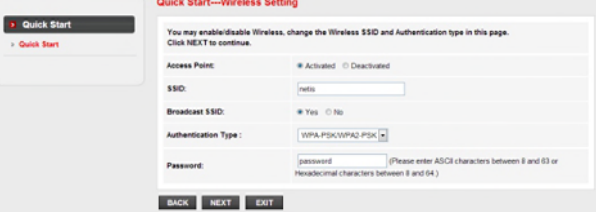

>Faites un clic gauche avec la souris sur NEXT et sur CLOSE pour sauvegarder les paramètres en cours. L'installation Quick Start est terminée.

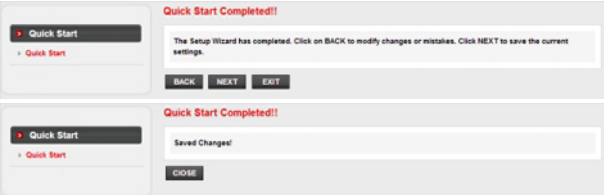

Conseil 1 Adresse IP: 192.168.1.1 Nom d'utilisateur par défaut : quest Mot de passe par défaut : quest SSID: netis Mot de passe : password

#### Conseil 2

Une fois les paramètres de base Internet configurés, vous pouvez ouvrir certains sites web connus pour vérifier votre connexion Internet. Si vous ne parvenez pas à ouvrir la connexion Internet, voyez le chapitre Dépannage.

# 4-Dépannage

### Restaurer les paramètres par défaut du modem routeur

Allumez le routeur et appuvez pendant 8 à 10 secondes sur le bouton DEFAULT qui se trouve au dos du routeur. Le routeur redémarre avec les paramètres par défaut.

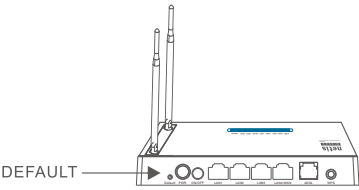

### Impossible d'accéder à Internet

- 1) Vérifiez les connexions.
- 2) Faites un login sur la page de configuration web du modem routeur et vérifiez que vous avez entré les bons paramètres.
- 3) Il est conseillé de contacter votre FAI pour vérifier que les paramètres VPI/VCI, type de connexion, nom d'utilisateur et mot de passe sont corrects.
- 4) Si vous ne pouvez toujours pas accéder à Internet, restaurez les paramètres par défaut du modem routeur et refaites un Quick Start.

Support technique : support@netis-systems.com

NETIS SYSTEMS CO. ITD. www.netis-systems.com MADE IN CHINA

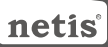

## 1. Contenuto della confezione

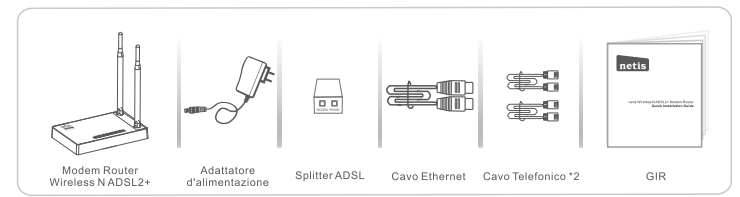

\* Questa GIR vale per tutti i modem router wireless netis 150Mbps/300Mbps N ADSL2+, inclusi i modelli DL4310, DL4310D, DL4311, DL4311D, DL4312, DL4312D, DL4322, DL4322D, DL4323, DL4323D, ecc.

\* Il prodotto utilizzato come esempio in questa GIR è il modello DL4323.

## **2. Connessione Hardware**

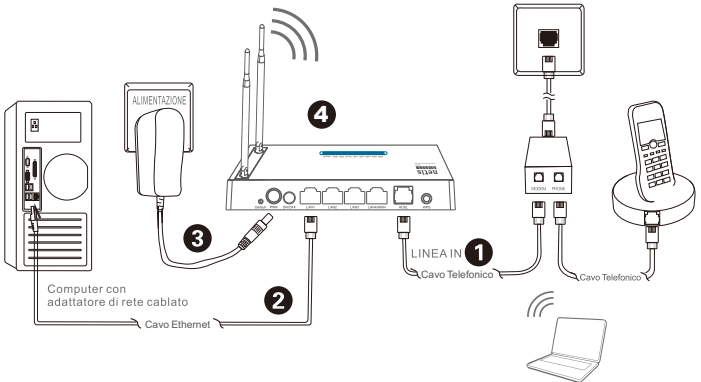

2.1. Collegarsi alla linea ADSL line con l'allegato cavo telefonico.

PC portatile con adattatore di rete wireless

- . Collegare la porta LINE dello Splitter ADSL alla presa a parete mediante un cavo telefonico.
- . Collegare la porta MODEM dello Splitter ADSL alla porta ADSL sul Modem Router netis con l'altro cavo telefonico.
- · Collegare il proprio telefono alla porta PHONE dello Splitter ADSL.

Suggerimento: Se non è necessario collegare alcun telefono, si prega di collegare la porta ADSL sul Modem Router netis allo spinotto a parete direttamente con il cavo telefonico.

- 2.2. Collegare il proprio computer a una delle porte LAN sul Modem Router netis con un cavo Ethernet.
- 2.3. Collegare un'estremità dell'Adattatore di Alimentazione fornito allo spinotto PWR del Modem Router netis e l'altro capo a una presa elettrica standard
- 2.4. Aspettare per circa un minuto quindi verificare che gli indicatori LED del Modem Router si accendano normalmente. · PWR: Luce fissa accesa.
	- · ADSL: Luce fissa accesa quando il modem è sincronizzato.
	- · LAN: Luce fissa accesa o lampeggiante se la corrispondente porta LAN è collegata.

Suggerimento: Se gli indicatori LED non si accendono normalmente, si prega di verificare che tutti i cavi siano ben collegati. Se il LED ADSL è spento o lampeggiante, si prega di contattare il proprio ISP (Fornitore del Servizio Internet) per verificare la connessione Internet

# **3. Configurazione del Modem Router** tramite la Pagina Web di Gestione

### 3.1. Informazione necessaria prima della configurazione.

Per una efficace impostazione, si raccomanda di contattare il proprio ISP in precedenza e chiedere quali siano i sequenti parametri di rete che verranno richiesti durante le procedure di configurazione:

- a. VPI/VCI:
- b. Tipo di Connessione:
- c. Tipo di incapsulamento (Facoltativo):
- d. Nome Utente & Password (Facoltativo, a seconda del Tipo di connessione).
- 3.2. Impostare l'indirizzo IP dell'Adattatore di rete cablata sul proprio computer come "Automatico" o "DHCP".

### Per Windows 8/7/Vista

- 1) Andare a "Impostazioni" (Win 8)/"Start" (Win 7/Vista)> "Pannello di Controllo".
- 2) Cliccare il tasto sinistro del mouse su "Rete e Internet"> "Centro connessioni di Rete e condivisione"> "Modifica impostazioni di rete" (Win 8/7)/ "Gestisci reti wireless" (Win Vista).
- 3) Cliccare il tasto destro del mouse su "Connessione di Area Locale" e cliccare il tasto sinistro del mouse su "Proprietà".
- 4) Doppio click su "Protocollo Internet Versione 4 (TCP/IPv4)".
- 5) Selezionare "Ottenere automaticamente un indirizzo IP" e "Ottenere automaticamente l'indirizzo del server DNS" quindi cliccare il tasto sinistro del mouse su "OK".

### Per Windows XP/2000

- 1) Andare su "Start"> "Pannello di Controllo"
- 2) Cliccare il tasto sinistro del mouse su "Connessioni di Rete e Internet"> "Connessioni di Rete".
- 3) Cliccare il tasto destro del mouse su "Connessione di Area Locale" e cliccare il tasto sinistro del mouse "Proprietà".
- 4) Doppio click su "Protocollo Internet (TCP/IP)".
- 5) Selezionare "Ottenere automaticamente un indirizzo IP" e "Ottenere automaticamente l'indirizzo del server DNS" quindi cliccare il tasto sinistro del mouse su "OK".

### Per MAC OS

- 1) Cliccare sul menù "Apple" > "Preferenze di Sistema".
- 2) Cliccare sull'icona "Rete".
- 3) Cliccare su "Ethernet" sul lato sinistro della finestra di dialogo e cliccare su "Avanzate" nell'angolo in basso a destra.
- 4) Nelle opzioni in alto, selezionare "TCP/IP".
- 5) Nel menù a discesa accanto a "Configurazione IPv4", selezionare "Utilizza DHCP".
- 6) Cliccare su "OK" quindi "Applica".
- 3.3. Aprire il browser e digitare 192.168.1.1 nel campo di indirizzo. Quindi digitare il Nome Utente: guest e la password: guest per avere accesso alla pagina di gestione.

 $\,$  192.168.1.1

3.4. In fondo alla pagina "Quick Start" cliccare con il tasto sinistro del mouse su "START" e la procedura di installazione quidata vi condurrà attraverso sequenti quattro passaggi. Quindi cliccare il tasto sinistro del mouse su "Avanti".

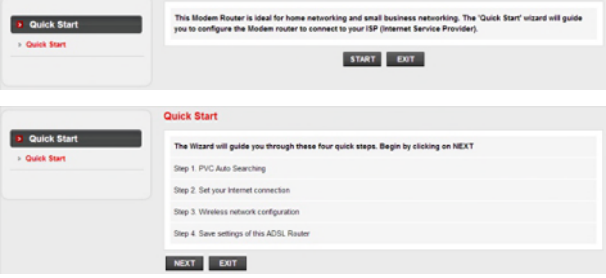

1) Selezionare il valore PVC (VPI/VCI).

Cliccare il tasto sinistro del mouse su "Annulla" se si conosce il PVC (VPI/VCI) dal vostro ISP, quindi immettere il valore manualmente.

Se non si conosce il valore esatto, si prega di cliccare il tasto sinistro del mouse su "OK", dopo di che ci vorrà meno di un minuto per cercare automaticamente il PVC disponibile.

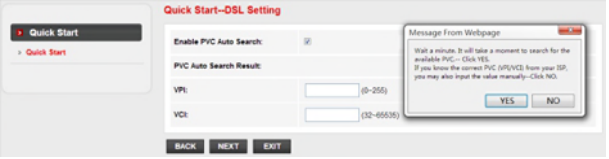

Una volta che il valore PVC è stato immesso o appare nella seguente pagina, cliccare il tasto sinistro del mouse su "Avanti".

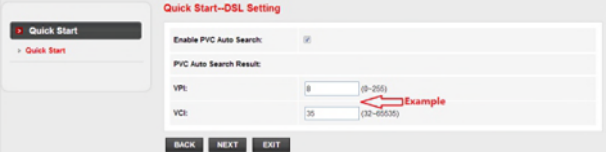

2) Selezionare il Tipo di Connessione Internet assegnatovi dall'ISP, quindi cliccare il tasto sinistro del mouse su "Avanti".

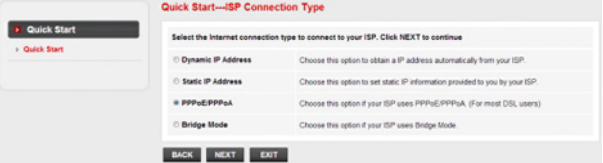

- . Se viene selezionato l' "Indirizzo Dinamico IP", selezionare il Tipo di Connessione definito dal vostro ISP ed il router riceverà automaticamente i parametri IP dal vostro ISP.
- . Se viene selezionato l' "Indirizzo Statico IP", immettere l'Indirizzo IP / Maschera di Sottorete/Porta ISP / Server DNS / Tipo di Connessione assegnatovi dal vostro ISP.
- . Se viene selezionato "PPPoE/PPPoA", immettere Nome Utente/Password e selezionare il Tipo di Connessione assegnatovi dal vostro ISP.
- Se viene selezionato "Modalità Ponte", selezionare il Tipo di Connessione definito dal vostro ISP
- 3) Configurare il nome della propria rete wireless (SSID) e la password, e quindi cliccare con il fasto sinistro del mouse su "Avanti".

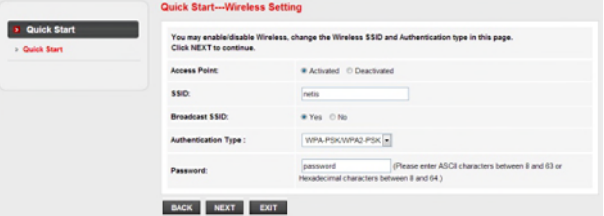

4) Cliccare il tasto sinistro del mouse su "Avanti" e quindi "EXIT" per salvare le impostazioni correnti. Il Quick Start è concluso.

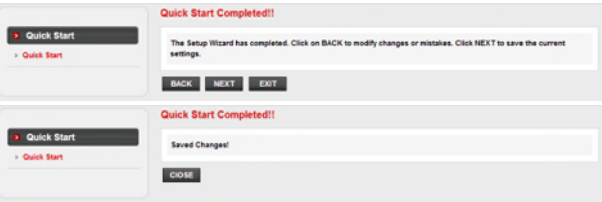

Suggerimento 1:

Indirizzo IP di Default: 192.168.1.1 Nome Utente del Login di Default: quest Password del Login di Default: quest SSID di Default: netis Password wireless di Default: password

#### Suggerimento 2:

Dopo aver effettuato le fondamentali impostazioni di Internet, è possibile accedere ad alcuni popolari siti web per verificare la propria connessione Internet. Se non si riesce ad accedere a Internet, si prega di consultare le indicazioni contenute nella "Risoluzione dei problemi".

# 4. Risoluzione dei problemi

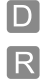

Come posso ripristinare la configurazione del Modem Router netis alle impostazioni di default?

Con il Router acceso, utilizzare uno spillo per premere il tasto di Default sul pannello posteriore e tenerlo premuto per 8 - 10 secondi prima di rilasciarlo. Il router verrà resettato e tutte le configurazioni verranno riportate alle impostazioni di fabbrica.

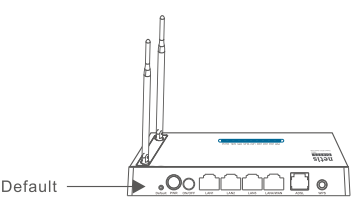

Che cosa posso fare se non riesco ad accedere ad Internet?

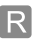

1) Controllare che le connessioni hardware siano corrette.

- Si prega di far riferimento alla sezione: "Connessioni Hardware".
- 2) Accedere al sito web netis e quindi alla pagina di gestione del Modem Router e accertarsi di aver immesso il corretti parametri di rete. Meglio contattare il proprio ISP per assicurarsi che VPI/VCI, Tipo di Connessione, Nome Utente & Password siano corretti.
- 3) Se ancora non si riesce ad accedere a Internet, si prega di ripristinare il Modem Router alle originarie impostazioni di fabbrica e rifare la procedura di "Quick Start".
- 4) Si prega di non esitare a contattare il Supporto Tecnico netis in caso di bisogno.

### Supporto Tecnico: support@netis-systems.com

NETIS SYSTEMS CO., LTD. www.netis-systems.com MADE IN CHINA

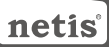

## 1. Lieferumfang

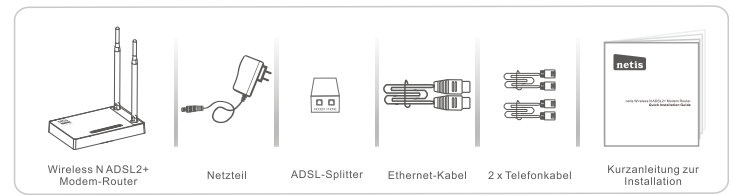

\* Diese Kurzanleitung gilt für alle netis 150 Mbps/300 Mbps-Wireless N ADSL2+ Modem-Router. einschließlich der Modelle DL4310, DL4310D, DL4311, DL4311D, DL4312, DL4312D, DL4322. DL4322D, DL4323, DL4323D, usw.

\* In dieser Kurzanleitung wird als Beispiel das Modell DL4323 angeführt.

## 2.Hardware-Anschluss

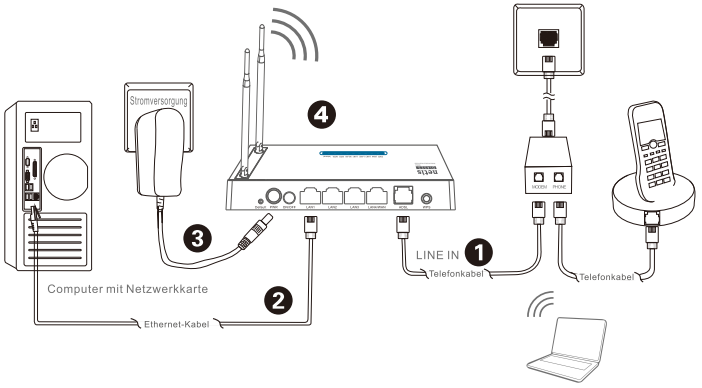

Notebook mit Wireless-Netzwerkadapter

2.1. Schließen Sie das ADSL-Kabel an das angebrachte Telefonkabel an

- · Schließen Sie den LINE-Port des ADLS-Splitters mithilfe eines Telefonkabels an die Wandbuchse an
- · Schließen Sie den MODEM-Port des ADSL-Splitters mithilfe des anderen Telefonkabels an den ADSL-Port des Modem-Routers von netis an
- · Schließen Sie Ihr Telefon an den PHONE-Port des ADSL-Splitters an.
- Tipp: Wird kein Telefon benötigt, wird der ADSL-Port des Modem-Routers von netis direkt mit einem Telefonkabel an die Wandbuchse angeschlossen.
- 2.2. Schließen Sie Ihren Computer mit einem Ethernet-Kabel an einen der LAN-Ports des netis Modem-Routers an.
- 2.3. Schließen Sie das mitgelieferte Netzteil an die Strombuchse (PWR) des netis Modem-Routers und das andere Ende an eine reguläre Steckdose der Stromversorgung an.
- 2.4. Warten Sie eine Minute und überprüfen Sie anschließend die LED-Anzeigen des Modem-Routers auf eine normale Anzeige. · PWR: stetig an
	- · ADSL: stetig an, wenn das Modem synchronisiert ist.
	- . LAN: stetig an oder blinkend, wenn der entsprechende LAN-Port angeschlossen ist.
- Tipp: Leuchten die LED-Anzeigen nicht korrekt, überprüfen Sie bitte, ob alle Kabel ordnungsgemäß angeschlossen sind. Wenn die ADSL-LED nicht leuchtet oder blinkt, wenden Sie sich bitte an Ihren ISP (Internetdienstanbieter), der die Internetverbindung für Sie überprüft

## **3. Konfiguration des Modem-Routers über** die Web-Benutzeroberfläche

### 3.1. Erforderliche Angaben vor der Konfiguration.

Für ein erfolgreiches Einrichten empfehlen wir Ihnen, sich zuerst an Ihren Internetdienstanbieter zu wenden und ihn um die folgenden Netzwerkparameter zu bitten. welche während des Konfigurationsvorgangs benötigt werden. a VPI/VCI:

- b. Verbindungstvp:
- c. Verkapselungstyp (optional);
- d. Benutzername und Kennwort (optional, ie nach Anschlusstyp).
- 3.2. Setzen Sie die IP-Adresse der Netzwerkkarte Ihres Computers auf "Automatisch" oder "DHCP"

### Für Windows 8/7/Vista

- 1) Wählen Sie "Einstellungen" (Win 8) / "Start" (Win 7/Vista) > "Systemsteuerung".
- 2) Klicken Sie mit der linken Maustaste auf "Netzwerk und Internet" > "Netzwerk- und Freigabecenter" > "Adaptereinstellungen ändern" (Wind 8/7) / "Drahtlosnetzwerke verwalten" (Win Vista).
- 3) Klicken Sie mit der rechten Maustaste auf "LAN-Verbindung" und mit einem Linksklick auf "Eigenschaften".
- 4) Klicken Sie doppelt auf "Internetprotokoll Version 4 (TCP/IPv4)".
- 5) Wählen Sie "IP-Adresse automatisch beziehen" und "DNS-Serveradresse automatisch beziehen" und klicken Sie mit der linken Maustaste anschließend auf "OK".

#### Für Windows XP/2000

- 1) Wählen Sie "Start" > "Systemsteuerung".
- 2) Klicken Sie mit der linken Maustaste auf "Netzwerk- und Internetverbindungen" > "Netzwerkverbindungen"
- 3) Klicken Sie mit der rechten Maustaste auf "LAN-Verbindung" und mit einem Linksklick auf "Eigenschaften".
- 4) Wählen Sie mit einem Doppelklick "Internetprotokoll (TCP/IP)".
- 5) Wählen Sie "IP-Adresse automatisch beziehen" und "DNS-Serveradresse automatisch beziehen" und klicken Sie mit der linken Maustaste anschließend auf "OK".

#### Für MAC OS

- 1) Klicken Sie auf das "Apple"-Menü > "Systemeinstellungen".
- 2) Klicken Sie auf das "Netzwerk"-Symbol.
- 3) Klicken Sie auf "Ethernet" (in der linken Seite des Fensters) und im Anschluss auf "Weitere Optionen" (weiter unten rechts).
- 4) Wählen Sie die Registerkarte "TCP/IP".
- 5) Wählen Sie bei "IPv4 konfigurieren" im Aufklappmenü "DHCP" aus.
- 6) Klicken Sie auf "OK" und im Anschluss auf "Anwenden".
- 3.3. Öffnen Sie Ihren Browser und geben Sie 192.168.1.1 in das Adressfeld ein. Geben Sie nun den Benutzernamen quest und das Kennwort quest ein, um sich auf der Web-Benutzeroberfläche anzumelden

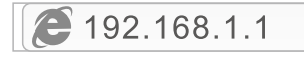

3.4. Klicken Sie auf der Seite "Schnellstart" mit der linken Maustaste auf "START", und der Assistent führt Sie durch die vier folgenden Schritte. Klicken Sie mit der linken Maustaste auf "WEITER".

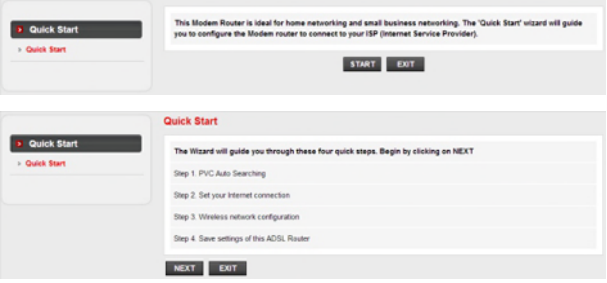

1) Stellen Sie den PVC- (VPI/VCI) Wert ein.

Klicken Sie mit der linken Maustaste auf "Abbrechen", wenn Sie den PVC- (VPI/VCI) Wert Ihres Internetdienstanbieters kennen, und geben Sie den Wert im Anschluss manuell ein. "Wenn Sie den genauen Wert nicht kennen, klicken Sie bitte mit der linken Maustaste auf "OK": nun wird innerhalb von einer Minute automatisch nach dem verfügbaren PVC gesucht.

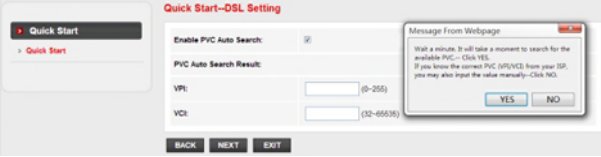

Sobald der PVC-Wert eingegeben ist oder auf der folgenden Seite angezeigt wird. können Sie mit der linken Maustaste auf "WEITER" klicken.

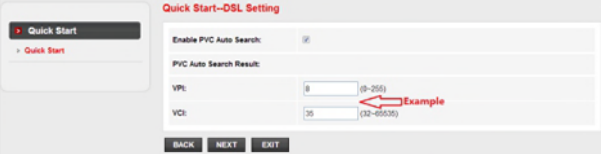

2) Wählen Sie den Internet-Verbindungstyp aus, den Sie von Ihrem Internetdienstanbieter erhalten haben und klicken Sie im Anschluss mit der linken Maustaste auf "WEITER".

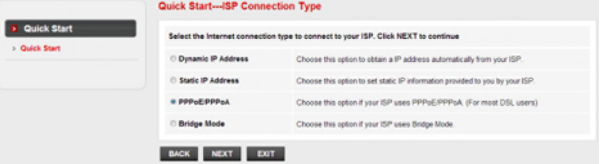

- · Wird eine "Dynamische IP-Adresse" ausgewählt, wählen Sie bitte den Verbindungstyp aus, der von Ihrem Internetdienstanbieter festgelegt wurde, und der Router empfängt automatisch die IP-Parameter Ihres Internetdienstanbieters
- . Wenn "Feste IP-Adresse" ausgewählt wurde, geben Sie bitte die Daten zu IP-Adresse/Subnetzmaske/Standardgateway/DNS-Server ein, die Sie von Ihrem Internetdienstanbieter erhalten haben.
- . Wenn "PPPoE/PPPoA" ausgewählt wurde, geben Sie bitte Benutzername/Kennwort ein und wählen den Verbindungstvp aus, den Sie von Ihrem Internetdienstanbieter erhalten haben.
- · Wenn der "Bridge Mode" ausgewählt wurde, wählen Sie bitte den Verbindungstyp, der von Ihrem Internetdienstanbieter festgelegt wurde.
	- 3) Konfigurieren Sie Ihren Drahtlosnetzwerknamen (SSID) sowie das Kennwort und klicken Sie anschließend mit der linken Maustaste auf "WEITER"

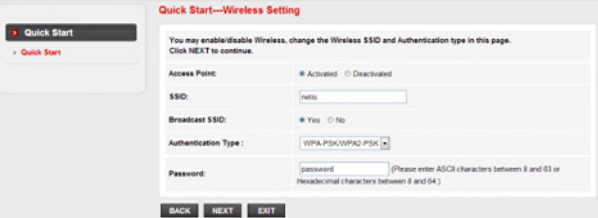

4) Klicken Sie mit der linken Maustaste auf "WEITER" und anschließend auf "SCHLIESSEN". um die aktuellen Einstellungen zu speichern. Der Schnellstart ist abgeschlossen.

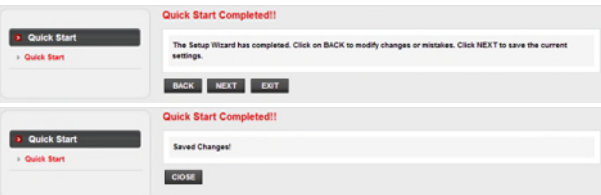

Hinweis Nr 1:

Standard-IP-Adresse: 192.168.1.1 Voreingestellter Log-in-Benutzername: guest Voreingestelltes Log-in-Kennwort: quest Standard-SSID: netis Standard-Wireless-Kennwort: password

### Hinweis Nr. 2:

Nach den grundlegenden Interneteinstellungen können Sie einige beliebte Websites öffnen, um Ihre Internetverbindung zu überprüfen. Können Sie nicht auf das Internet zugreifen, schlagen Sie bitte die Anweisungen unter "Fehlerbehebung" nach.

# 4.Fehlerbehebung

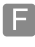

Wie setze ich meine netis Modem-Router-Konfiguration auf Standardeinstellungen zurück?

Drücken Sie mit einem spitzen Stift bei eingeschaltetem Router die Default (Standard)-Drucktaste auf der Rückseite und halten Sie diese acht bis zehn Sekunden gedrückt. Der Router wird neu gestartet und sämtliche Konfigurationen sind nun auf Werkseinstellungen zurückgesetzt.

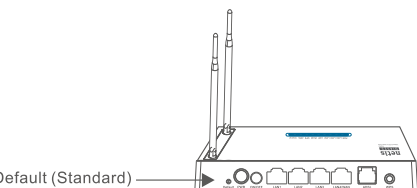

Default (Standard)

Was kann ich tun, wenn keine Internetverbindung hergestellt werden kann?

1) Kontrollieren Sie, ob die Hardware korrekt angeschlossen ist. Bitte beachten Sie hierzu den Punkt "Hardware-Anschluss".

- 2) Melden sich dazu auf der Web-Oberfläche des netis Modem-Router an und stellen Sie sicher, dass die korrekten Netzwerkparameter eingegeben wurden. Wenden Sie sich bitte an Ihren Internetdienstanbieter, um sicherzustellen, dass VPI/VCI. Verbindungstyp. Benutzername und Kennwort korrekt sind.
- 3) Wenn weiterhin kein Zugang zum Internet möglich ist, setzen Sie bitte Ihren Modem-Router auf die Werkseinstellungen zurück und führen Sie den "Schnellstart" erneut aus.
- 4) Bitte wenden Sie sich auch gerne an den technischen Support von netis.

### Technischer Support: support@netis-systems.com

NETIS SYSTEMS CO., LTD. www.netis-systems.com **HERGESTELLT IN CHINA** 

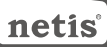

## 1.Inhoud verpakking

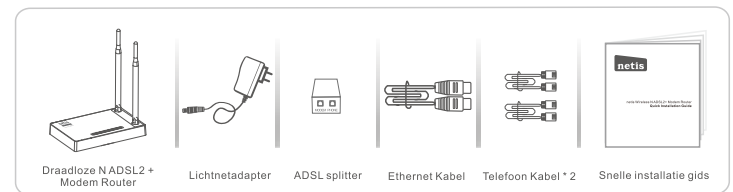

- \* Deze SIG is voor alle Netis 150Mbps/300Mbps draadloze NADSL2 + modem routers. waaronder modellen DL4310, DL4310D, DL4311, DL4311D, DL4312, DL4312D, DL4322, DL4322D, DL4323, DL4323D, enz.
- \* Het product model in deze besnelle installatie gids is DL4323, als voorbeeld.

## **2.Hardware Aansluiting**

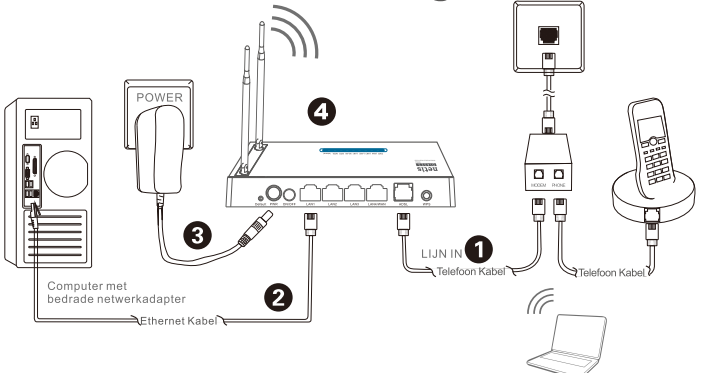

- 2.1. Sluit de ADSL lijn aan met de bijgevoegde telefoonkabel.
- Notebook met draadloze netwerkadapter
- . Verbind de LINE poort van de ADSL splitter met de wandcontactdoos met een telefoonkabel.
- . Sluit de MODEM poort van de ADSL splitter aan op de ADSL poort op Netis modemrouter met de andere telefoonkabel.
- · Sluit uw telefoon aan op de PHONE poort van de ADSL splitter.

Tip: Als er geen telefoon nodig is, sluit u de ADSL poort aan op de Netis Modem Router naar de telefoonaansluiting rechtstreeks met de telefoonkabel.

- 2.2. Sluit uw computer aan op een van de LAN poorten op de Netis Modem Router met een Ethernet kabel.
- 2.3. Steek de meegeleverde voedingsadapter in de PWR aansluiting van de Netis Modem Router en het andere uiteinde op een standaard stopcontact.
- 2.4. Wacht een minuut en controleer daarna of de LED lampjes van de modem router normaal weergeven.
	- · PWR: Solide aan.
	- · ADSL: Solide aan wanneer de modem is gesynchroniseerd.
	- . LAN: Solide aan of knipperen als de bijbehorende LAN poort is aangesloten.

Tip: Indien de LED indicatoren abnormaal weergeven, controleer dan of alle kabels goed zijn aangesloten. Als de ADSL LED uit is of knippert, neem dan contact op met uw ISP (Internet Service Provider) om de internetverbinding te controleren.

# 3. Configureer de Modem Router via **Webbeheer Pagina**

### 3.1. Noodzakelijke informatie voor de configuratie.

Voor een succesvolle installatie, wordt u aangeraden om eerst contact op te nemen met uw ISP en vraag naar de volgende netwerk parameters die nodig zullen zijn tijdens de configuratie procedures.

- a VPI/VCI:
- b. Type verbinding:
- c. Inkapseling Type (optioneel);
- d. Gebruikersnaam en wachtwoord (optioneel, afhankelijk van uw type verbinding).
- 3.2. Stel het IP-adres van de bekabelde netwerkadapter op de computer als "Automatisch" of "DHCP"

### Voor Windows 8/7/Vista

- 1) Ga naar "Instellingen" (Win 8) / "Start" (Win 7/Vista)> "Configuratiescherm".
- 2) Klik met de linkermuisknop op "Netwerk en Internet"> "Netwerk en Sharing Center"> "Verander adapter instellingen" (Win 8/7) / "Netwerkverbindingen beheren" (Win Vista).
- 3) Klik met de rechtermuisknop op "Local Area Connection" en linkermuisklik op "Eigenschappen".
- 4) Dubbelklik op "Internet Protocol Versie 4 (TCP/IPv4)".
- 5) Selecteer "IP adres automatisch verkrijgen" en "DNS server adres Automatisch verkrijgen" en vervolgens met de linkermuisknop op "OK".

### Voor Windows XP/2000

- 1) Ga naar "Start"> "Configuratiescherm".
- 2) Klik met de linkermuisknop op "Netwerk en Internet Verbindingen"> "Netwerk Verbindingen".
- 3) Klik met de rechtermuisknop op "Local Area Connection" en linkermuisklik op
- "Eigenschappen".
- 4) Dubbelklik op "Internet Protocol (TCP/IP)".
- 5) Selecteer "IP adres automatisch verkrijgen" en "DNS server adres Automatisch verkrijgen" en vervolgens met de linkermuisknop op "OK".

### Voor MAC OS

- 1) Klik op de "Apple" menu> "Systeem Voorkeur".
- 2) Klik op het "Netwerk" pictogram.
- 3) Klik op "Ethernet" in het linker vak en klik op "Geavanceerd" in de rechter benedenhoek.
- 4) In de top opties, selecteer "TCP/IP".
- 5) In het pull-down menu naast "Configureer Ipv4" selecteer "Gebruik DHCP".
- 6) Klik op "OK" en vervolgens op "Toepassen".
- 3.3. Open uw browser en typ 192.168.1.1 in het adresveld. Typ vervolgens de quest gebruikersnaam en quest wachtwoord om in te loggen op de webbeheer pagina.

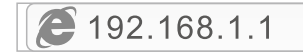

3.4. Onder pagina "Quick Start", linkermuisklik op "START" en de wizard leidt u door de volgende vier stappen. Vervolgens linkermuisklik op "NEXT".

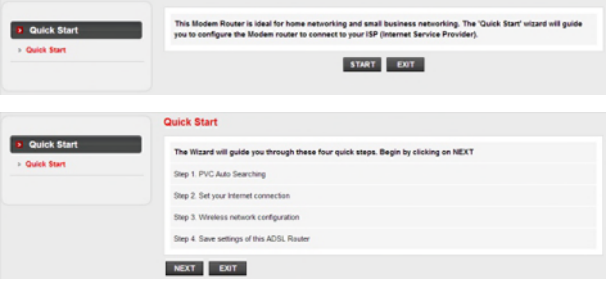

1) Stel de PVC (VPI/ VCI) waarde.

Linkermuisklik "Annuleren" als u dat de PVC (VPI / VCI) van uw ISP weet, dan kunt u handmatig de waarde invoeren.

Als je niet weet wat de exacte waarde is, dan kunt u linkermuisklik op "OK", en dan zal het minder dan een minuut duren om automatisch te zoeken naar de beschikbare PVC.

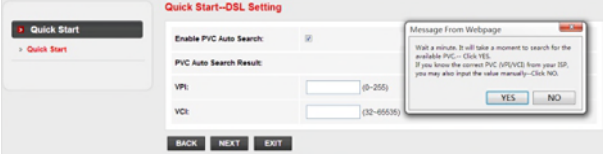

Zodra de PVC waarde wordt ingevoerd of wordt weer gegeven in de volgende pagina, linkerklik op "NEXT".

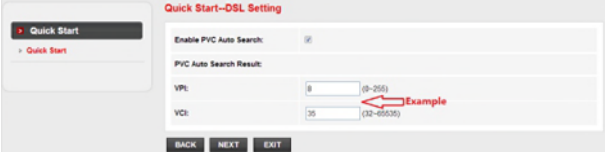

2) Selecteer het type internetverbinding gegeven door uw ISP, vervolgens met de linkermuisknop op "Volgende".

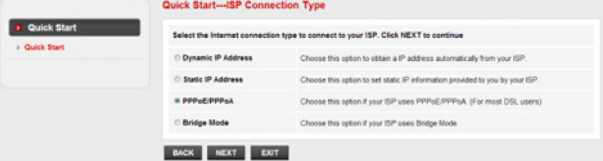

- Als "Dynamisch IP Address" is geselecteerd, selecteert u het type verbinding gedefinieerd door uw ISP en de router zal automatisch de IP parameters ontvangen van uw ISP.
- . Als "Statisch IP Address" is geselecteerd, voert u het IP Address/Subnet Mask/ISP Gateway/DNS Servers/Connection Type door uw ISP.
- Als "PPPoE / PPPoA" is geselecteerd, yoert u de Gebrikersnaam/ Wachtwoord en selecteer het type verbinding gegeven door uw ISP.
- Als "Bridge Modus" is geselecteerd, selecteert u de type verbinding gedefinieerd door uw ISP
- 3) Configureer de draadloze netwerknaam (SSID) en wachtwoord, en dan linksklik op "Volgende".

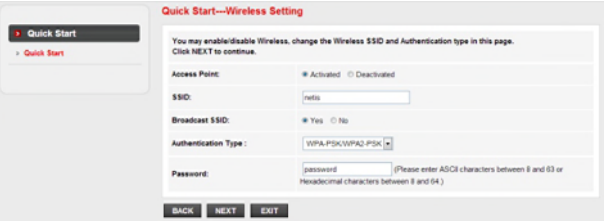

4) Linksklik op "VOLGENDE" en vervolgens "SLUITEN" om de huidige instellingen op te slaan. Quick Start zal worden afgewerkt.

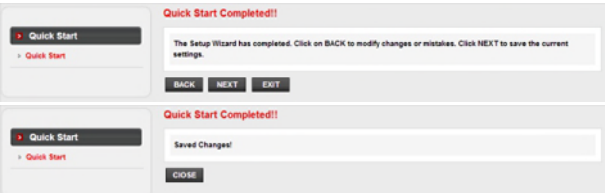

### Tip 1:

Standaard IP adres: 192.168.1.1 Standaard login gebruikersnaam: quest Standaard login password: guest SSID: netis Standaard draadloze wachtwoord: password

### $Tip 2:$

Na de basis Internet instellingen, kunt u een aantal populaire websites openen om uw internetverbinding te controleren. Als u geen toegang tot het internet hebt, verwijzen wij u naar de instructies in "Probleemoplossing".

# 4.Probleemoplossing

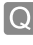

Hoe kan ik mijn Netis Modem Router configuratie terugzetten naar de standaard instellingen?

Met de router ingeschakeld, gebruik een pin om de Default (Standaard) knop op het achterpaneel te drukken en in te houden voor 8 tot 10 seconden voor het los te laten. De router zal herstarten en alle configuraties zullen terug gaan naar de fabrieksinstellingen.

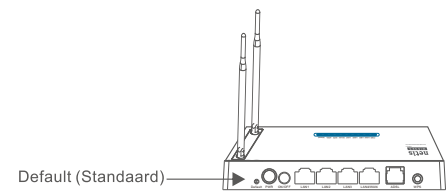

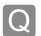

Wat kan ik doen als er geen toegang is tot mijn internet?

- 1) Controleer of de hardware aansluitingen correct zijn. Raadpleeg de "Connection Hardware" stap.
	- 2) Log in op de webbeheer pagina Netis Modem Router en zorg ervoor dat u de juiste netwerk parameters invoert. U kunt beter contact opnemen met uw internetaanbieder om te controleren of de VPI / VCI, type verbinding, Gebruikersnaam en wachtwoord correct zijn.
	- 3) Als u nog steeds geen toegang tot het internet hebt, dan kunt u uw modem router om de fabrieksinstellingen herstellen en probeer de "Quick Start" weer.
	- 4) Neem gerust contact op met de Netis technische ondersteuning indien mogelijk.

### Technische Ondersteuning: support@netis-systems.con

NETIS SYSTEMS CO., LTD. www.netis-systems.com MADE IN CHINA

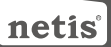

# 1. Spis treści

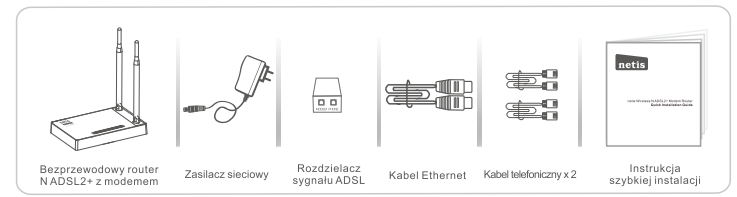

\* Niniejsza Instrukcja szybkiej obsługi dotyczy wszystkich bezprzewodowych routerów N ADSL2 150 Mb/s i 300 Mb/s z modemem, w tym modeli DL4310, DL4310D, DL4311, DL4311D. DL4312, DL4312D, DL4322, DL4322D, DL4323, DL4323D, itd.

\* Niniejsza Instrukcja dotyczy modelu DL4323, który należy traktować jako przykład.

## 2. Podłaczenie sprzętu

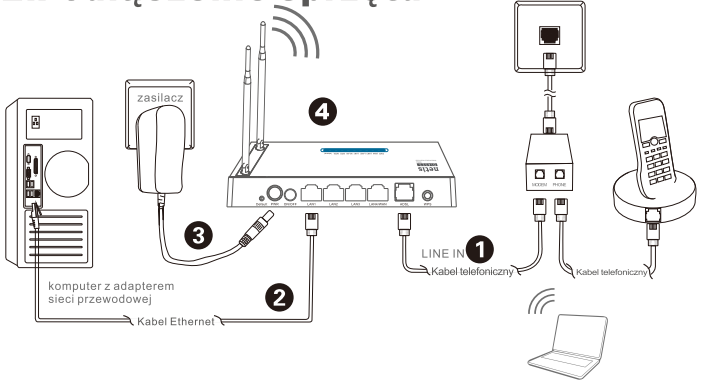

2.1. Połącz linię ADSL z kablem telefonicznym dołączonym do zestawu.

notebook adapterem sieci bezprzewodowei

- · Podłącz port LINE rozdzielacza sygnału ADSL do ściennego gniazdka przy pomocy kabla telefonicznego
- . Podłącz port MODEM rozdzielacza sygnału ADSL do portu ADSL routera netis z modemem przy pomocy drugiego kabla telefonicznego. · Podłacz telefon do portu PHONE rozdzielacza sygnału ADSL.

Wskazówka: Przy braku zapotrzebowania na telefon należy podłączyć port ADSL routera netis z modemem to gniazdka ściennego bezpośrednio przy pomocy kabla telefonicznego

- 2.2. Podłacz komputer do jednego z portów LAN routera netis z modemem przy pomocy kabla Ethernet.
- 2.3. Podłącz znajdujący się w zestawie zasilacz do wtyczki PWR routera netis z modemem, a jego drugi koniec do standardowego gniazdka elektrycznego
- 2.4. Po odczekaniu jednej minuty sprawdź, czy wskaźniki LED na ekranie routera z modemem świeca sie prawidłowo · PWR: Stałe światło
	- · ADSL: Stałe światło po synchronizacji modemu.
	- · LAN: Stale lub blyskające światło, gdy odpowiedni port LAN jest podłączony.

Wskazówka: Jeżeli wskaźniki LED wyświetlają się nieprawidłowo, należy sprawdzić, czy wszystkie kable są prawidłowo połączone. Jeżeli wskaźnik LED ADSL jest wyłaczony lub błyska, należy skontaktować się z dostawca usług internetowych (ISP) w celu sprawdzenia połaczenia internetowego

# 3. Konfiguracja routera z modemem za pośrednictwem internetowego panelu zarządzania

3.1. Ważne informacje przed rozpoczeciem konfiguracji.

W celu prawidłowego przeprowadzenia konfiguracji zaleca się w pierwszej kolejności kontakt z dostawca usług internetowych (ISP) i uzyskanie informacji na temat poniższych parametrów sieci. Beda one wymagane podczas procesu konfiguracji.

- a. VPI/VCI:
- b. Typ połaczenia;
- c. Typ enkapsulacji (opcjonalnie);
- d. Nazwa użytkownika i hasło (opcjonalnie, zgodnie z typem połączenia).
- 3.2. Należy ustawić adres IP adaptera sieci przewodowej w komputerze na "Automatyczny" lub "DHCP".

### System Windows 8/7/Vista

- 1) Należy przejść do folderu "Ustawienia" (Win 8)/"Start" (Win 7/Vista)> "Panel sterowania".
- 2) Należy kliknąć lewym przyciskiem myszy w "Sieć i internet"> "Centrum sieci i udostepniania"> "Zmiana ustawień adaptera" (Win 8/7)/ "Zarządzanie połączeniami sieciowymi" (Win Vista).
- 3) Należy kliknąć prawym przyciskiem myszy w "Lokalne połączenia sieciowe", a lewym przyciskiem myszy we "Właściwości".
- 4) Należy podwójnie kliknąć w "Protokół sieciowy wersja 4 (TCP/IPv4)".
- 5) Należy wybrać "Automatyczne pobieranie adresu IP" i "Automatyczne pobieranie adresu serwera DNS", a nastepnie kliknać lewym przyciskiem myszy w "OK".

### System Windows XP/2000

- 1) Należy przejść do sekcji "Start"> "Panel sterowania".
- 2) Należy kliknać lewym przyciskiem myszy w "Połaczenia sięciowe i internetowe"> "Połaczenia sieciowe".
- 3) Należy kliknąć prawym przyciskiem myszy w "Lokalne połączenia sieciowe" i lewym przyciskiem myszy we "Właściwości".
- 4) Należy kliknąć podwójnie w "Protokół połączeń internetowych (TCP/IP)".
- 5) Należy wybrać "Automatyczne pobieranie adresu IP" i "Automatyczne pobieranie adresu serwera DNS", a następnie kliknąć lewym przyciskiem myszy w "OK".

### System MAC OS

- 1) Należy kliknąć w menu "Apple"> "Preferencje ustawień systemu".
- 2) Należy kliknać w ikonke "Sieć".
- 3) Należy kliknąć w przycisk "Ethernet" w oknie znajdującym się po lewej stronie, a następnie w "Zaawansowane" w prawym dolnym rogu.
- 4) Wśród najlepszych wyników, należy wybrać "TCP/IP".
- 5) W menu rozwijanym przy pozycji "Konfiguracja Ipv4" należy wybrać "DHCP".
- 6) Należy kliknąć w przycisk "OK", a następnie "Zastosuj".
- 3.3. Należy uruchomić przegladarke i wpisać 192.168.1.1 w pasek przegladarki. Nastepnie należy wpisać nazwę użytkownika quest i hasło quest, aby zalogować się do internetowego panelu zarządzania.

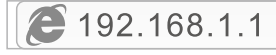

3.4. Na stronie "Szybki start" należy kliknąć lewym przyciskiem myszy w przycisk "START". Kreator konfiguracji przeprowadzi przez poniższe kroki. Nastepnie należy kliknać lewym przyciskiem myszy w przycisk "DALEJ".

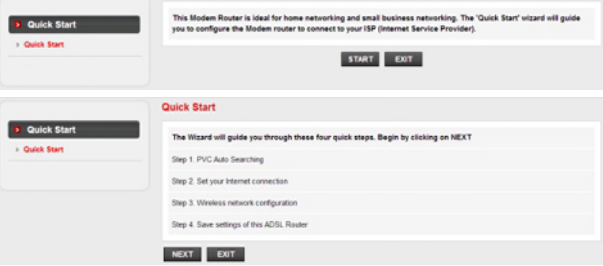

1) Ustawienie wartości PVC (VPI/VCI).

Należy kliknać lewym przyciskiem myszy w przycisk "Anului", jeżeli PVC (VPI/VCI) uzyskano od dostawcy usług internetowych i wpisać wartość recznie.

Jeśli dokładna wartość nie jest znana, należy kliknąć lewym przyciskiem myszy w przycisk "OK", po czym dostepne PVC zostanie wyszukane automatycznie w czasie krótszym niż iedna minuta.

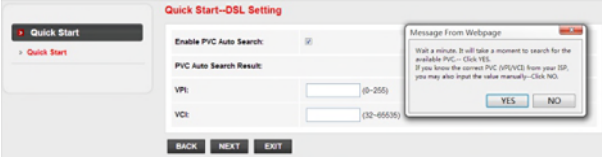

Po wpisaniu wartości PVC lub jej wyświetleniu na poniższej stronie, należy kliknać lewym przyciskiem myszy w przycisk "DALEJ".

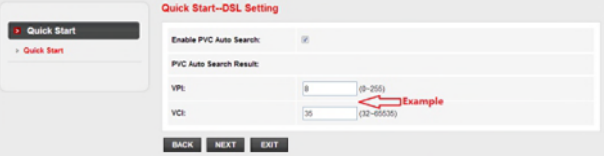

2) Należy wybrać typ połączenia internetowego podany przez dostawcę usług internetowych, a nastepnie kliknać lewym przyciskiem myszy w przycisk "DALEJ".

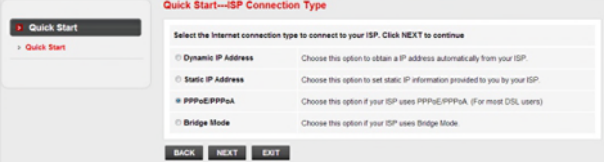

- Po wyborze "Dynamicznego adresu IP" należy wybrać typ połączenia podany przez dostawce usług internetowych, a router automatycznie użyska parametry IP od dostawcy usług internetowych.
- . Po wyborze "Statycznego adresu IP" należy wpisać Adres IP/Maskę podsieci/Brame wyjściowa ISP/Serwery DNS/Typ połaczenia podane przez dostawce usług internetowych.
- · Po wyborze "PPPoE/PPPoA" należy wpisać Nazwe użytkownika/Hasło i wybrać typ połaczenia podany przez dostawce usług internetowych.
- Po wyborze "Bridge Mode" należy wybrać typ połaczenia podany przez dostawce usług internetowych.
- 3) Należy skonfigurować nazwe sieci bezprzewodowej (SSID) i hasło, a nastepnie kliknać lewym przyciskiem myszy w przycisk "DALEJ".

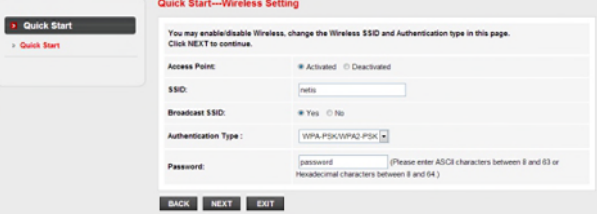

4) Należy kliknąć lewym przyciskiem myszy w przycisk "DALEJ", a następnie "ZAKOŃCZ", aby zapisać bieżace ustawienia. Szybki start zostanie zakończony.

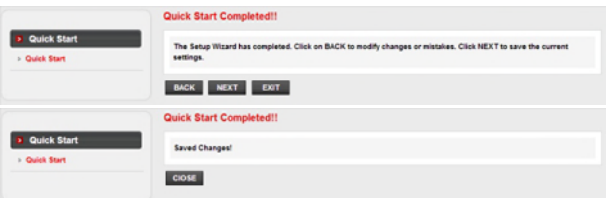

Wskazówka nr 1:

Domyślny adres IP: 192.168.1.1 Domyślna nazwa użytkownika: quest Domyślne hasło: quest Domyślna nazwa sieci bezprzewodowej SSID: netis Domyślne hasło sieci bezprzewodowej: password

### Wskazówka nr 2:

Po konfiguracji podstawowych ustawień połączenia internetowego, można spróbować uruchomić popularne witryny w celu sprawdzenia poprawności połączenia. W przypadku wystąpienia problemów z dostępem do internetu, należy odnieść się do rozdziału "**Rozwiazywanie problemów**" w niniejszej Instrukcji.

# 4. Rozwiązywanie problemów

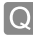

Jak przywrócić ustawienia domyślne routera netis z modemem?

Po właczeniu routera należy nacisnać i przytrzymać przez ok. 8-10 sekund przycisk Default (Domyślne) znajdujący się na odwrocie panelu. Router zrestartuje sie, a wszystkie konfiguracje powróca do domyślnych ustawień roboczych.

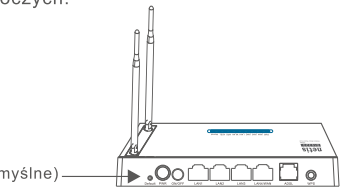

Default (Domyślne).

Co zrobić w przypadku wystąpienia problemów z dostępem do sieci internetowej?

- 1) Weryfikacja podłączonego sprzętu pod kątem poprawności połączeń. Należy odnieść się do rozdziału "Podłaczenie sprzetu".
	- 2) Należy zalogować się do internetowego panelu zarządzania routerem netis z modemem i upewnić się, że wpisane parametry sieci są prawidłowe. Najlepszym rozwiązaniem jest konsultacja z dostawcą usług internetowych (ISP) i upewnienie się, że typ połączenia VPI/VCI, nazwa użytkownika i hasło są prawidłowe.
	- 3) W przypadku wystąpienia problemów z dostępem do internetu, należy zrestartować router z modemem do domyślnych ustawień fabrycznych i ponownie spróbować dokonać "Szybki start".
	- 4) Jeśli to możliwe, należy skontaktować się ze Wsparciem technicznym netis.

### Wsparcie techniczne: support@netis-systems.com

NETIS SYSTEMS CO., LTD. www.netis-systems.com MADE IN CHINA

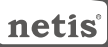

# 1.0bsah balení

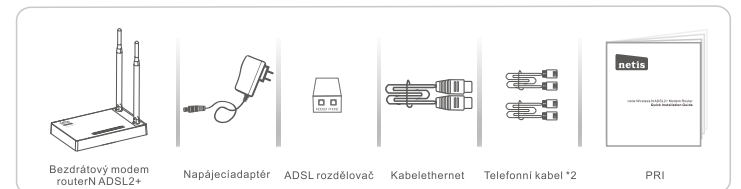

- \* Tento PRI je pro všechny netis 150Mbps/300Mbps bezdrátové N ADSL2+ modem routery, včetně modelů- DL4310, DL4310D, DL4311, DL4311D, DL4312, DL4312D, DL4322, DL4322D, DL4323, DL4323D, atd.
- \* Produktzobrazovaný v tomto PRI je DL4323, jakopříklad.

## 2.Hardwarové připojení

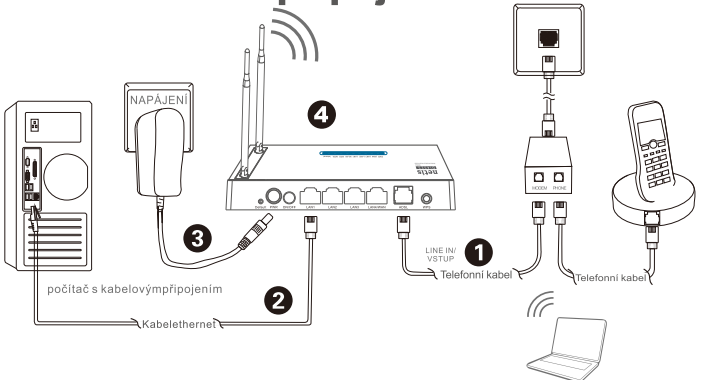

2.1. Připoite ADSL linku přiloženým telefonním kabelem

Notebook s adaptérem pro bezdrátovépřipojení

- . Spojte port LINE z ADSL Splitteru s přípojkou ve zdi telefonním kabelem. Spojte port MODEM z ADSL Splitteru s portem ADSL na netis Modem Routeru druhým telefonním kabelem.
- · Spojte svůj telefon s PHONE portem na ADSL Splitteru.
- Tip: Pokud není potřeba telefon, spojte prosím ADSL port na netis modem routeru s přípojkou ve zdi telefonním kabelem přímo.
- 2.2. Připoite váš počítač k jednomu z LAN portů na netis Modem Router kabelem Ethernet.
- 2.3. Zapojte přiložený napájecí adaptér do konektoru PWR v netis Modem Routeru a druhý konec do běžné elektrické zásuvky
- 2.4. Počkejte minutu, poté zkontrolujte, jestli se LED indikátory na Modem Routeru zobrazují normílně. · PWR: Plně svítí
	- \* ADSL: Plně svítí když je modem synchronizován.
	- · LAN: Plně svítí nebo bliká když je připojen odpovídající LAN port.
- Tip:Pokud se LED indikátory nezobrazují správně, zkontrolujte prosím, zda jsou všechny kabely správně připojeny. Pokud LED ADSL nesvítí nebo bliká, kontaktujte prosím svého ISP (internet service provider/ poskytovatel internetových služeb), aby zkontroloval internetové připojení.
- $41$

## 3. Nastavení Modem Routeru přes stránku webové správy

### 3.1. Nezbytné informace před nastavením.

Pro úspěšnou instalaci vám doporučujeme neidříve kontaktovat svého ISP a zeptat se na n ásledující parametry připojení, které budou vyžadovány během konfiguračního procesu. a. VPI/VCI:

- b. Typ připojení:
- c. Typ enkapsulace(Volitelné):
- d. Uživatelské iméno a heslo (Volitelné, podle typu vašeho připojení).
- 3.2. Nastavte IP adresukabelovéhosíťovéhoadaptérunavašempočítačijako "Automatic" nebo "DHCP"

#### Pro Windows 8/7/Vista

- 1) Jděte do "Settings" (Win 8)/"Start" (Win 7/Vista)> "Control Panel".
- 2) Kliknětena "Network and Internet"> "Network and Sharing Center"> "Change adapter settings" (Win 8/7)/"Manage network connections" (Win Vista).
- 3) Kliknětepravýmmyšítkemna Local Area Connection" a levýmmyšítkemkliknětena "Properties".
- 4) Poklepeitena "Internet Protocol Version 4 (TCP/IPv4)".
- 5) Vyberte Obtain an IP address automatically a Obtain DNS server address automatically a potékliknětena"OK".

#### Pro Windows XP/2000

- 1) Jděte do "Start">"Control Panel".
- 2) Kliknětena "Network and Internet Connections"> "Network Connections".
- 3) Pravýmmyšítkemkliknětena"Local Area Connection" a levýmna"Properties".
- 4) Poklepeitena "Internet Protocol (TCP/IP)".
- 5) Vyberte Obtain an IP address automatically a "Obtain DNS server address automatically", potékliknětena"OK".

#### Pro MAC OS

- 1) Kliknětena "Apple" menu> "System preferences".
- 2) Kliknětenajkonu"Network".
- 3) Kliknětena "Ethernet" v levémokně a kliknětena "Advanced" vespodnímpravémrohu
- 4) V hornímnastavení vyberte "TCP/IP".
- 5) V rozbalovacím menu vedle"Configure IPv4" vyberte"Using DHCP".
- 6) Kliknětena"OK"apoténa"Apply".
- 3.3. Otevřete prohlížeč a do adresového řádku napište 192.168.1.1. Potom napište uživatelské iméno quest a heslo quest k přihlášení na stránku webové správy.

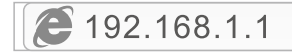

3.4. Pod stránkou "Quick Start" klikněte na "START" a průvodce vás provede následujícími čtyřmi kroky. Poté klikněte na "NEXT".

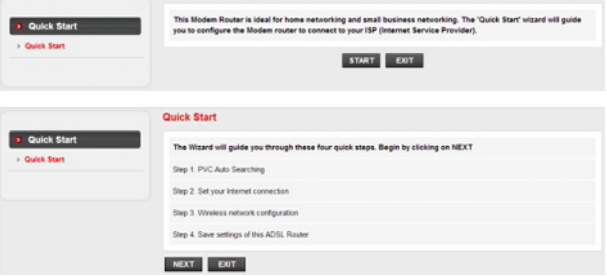

#### 1) Nastavte PVC (VPI/VCI) hodnotu.

Klikněte na "Cancel", pokud znáte PVC (VPI/VCI) od svého ISP, poté vložte hodnotu ručně. Pokud neznáte přesnou hodnotu, klikněte prosím na "OK", poté bude automatické hledání dostupného PVC trvat méně než minutu.

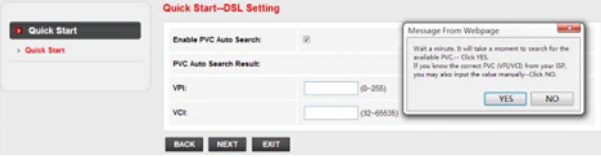

Až je PVC hodnota vložena nebo se ukáže na následující straně, klikněte na "NEXT".

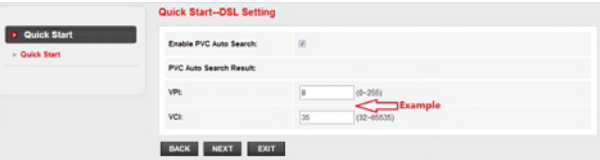

2) Veberte typ internetového připojení poskytnutého vaším ISP, poté klikněte na "NEXT".

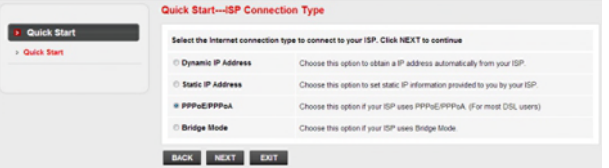

- \*Pokud je vybráno"Dynamic IP Address", vyberte Connection Type (typ připojení) definovaný vaším ISP a router automaticky održí IP parametry od vašeho ISP.
- · Pokud je vybráno "Static IP Address", vložte IP Address/Subnet Mask/ISP Gateway/DNS Servers/Connection Typeposkytnuté vaším ISP.
- · Pokud je vybráno "PPPoE/PPPoA", vložte Username/ Password a vyberte Connection Type (typ připojení) poskytnutý vaším ISP.
- . Pokud je vybrán "Bridge Mode", vyberte Connection Typeposkytnutý vaším ISP. 3) Nastavte název vaší bezdrátové sítě (SSID) a heslo a poté klikněte na "NEXT".

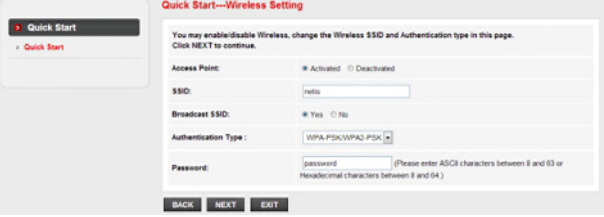

4) Klikněte na "NEXT" a potom na "CLOSE" pro uložení současného nastavení. Quick Start bude dokončen.

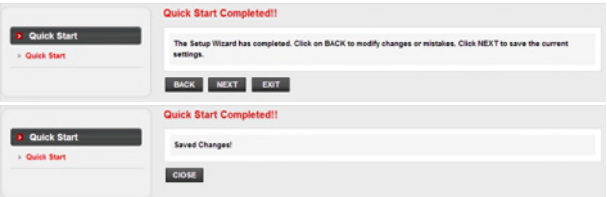

### $Tip 1:$

Přednastavená IP adresa: 192.168.1.1 Přednastavené přihlašovací iméno: quest Přednastavené přihlašovací heslo: quest Přednastavené SSID: netis Přednastavenébezdrátovéheslo: password

### $Tip 2$ :

Po základním internetovém nastavení možná budete chtít navštívit nějaké populární webové stránky, abyste zkontrolovali své internetové připojení. Pokud se nemůžete připojit k internetu, obraťte se prosím k instrukcím v "Troubleshooting (řešení problémů)".

# **4. Troubleshooting**

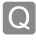

Jaknavrátím nastavení mého netis Modem Routeru do původního stavu?

Zatímco je router zapnutý, použijtešpendlík a zmáčkněte a podržtejímtlačítko Default nabočnímpaneluna 8 – 10 vteřin, než ho pustíte. Router se restartuje a všechnanastavení se vrátí do továrníhostavu.

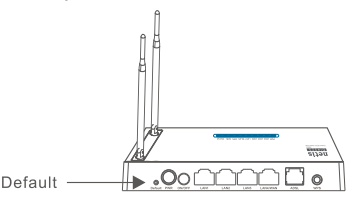

Co můžudělat, když se nedokážupřipojit k internetu?

- 1) Zkontrolujte, zdajsouhardwarováspojenísprávně. Prostuduitesiprosímkrok "Hardwarovépřipojení".
	- 2) Přihlašte se do stránky webové správy modem routeru netis and ujistěte se, že jste vložili správné síťové parametry. Raději byste měli kontaktovat vašeho ISP a ujistit se, že VPI/VCI, tvo připojení, uživatelské jméno a heslo jsou správné.
	- 3) Pokud se stále nemůžete připojit k internetu, navraťte prosím váš Modem Router do jeho továrního nastavení a znovu zkuste "Quick Start".
	- 4) Prosím neváhejte a kontaktujte netis Technickou podporu. pokud je to možné.

### Technickápodpora: support@netis-systems.com

NETIS SYSTEMS CO., LTD. www.netis-systems.com MADE IN CHINA

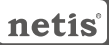

# 1.Περιεχόμενα πακέτου

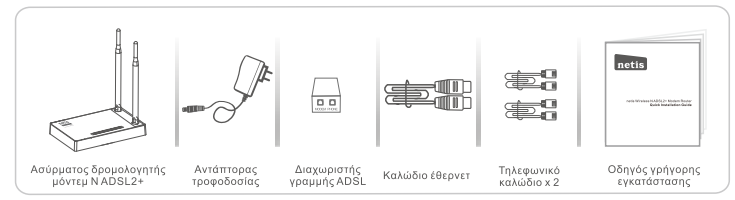

- \* Αυτός ο οδηγός γρήγορης εγκατάστασης είναι για όλους τους ασύρματους δρομολογητές μόντεμ της netis 150Mbps/300Mbps N ADSL2+, καθώς και νια τα μοντέλα DL4310, DL4310D. DL4311, DL4311D, DL4312, DL4312D, DL4322, DL4322D, DL4323, DL4323D, K.A.T.
- \* Το μοντέλο του προϊόντος που εμφανίζεται σε αυτόν τον οδηγό γρήγορης εγκατάστασης είναι DL4323, ως παράδεινμα.

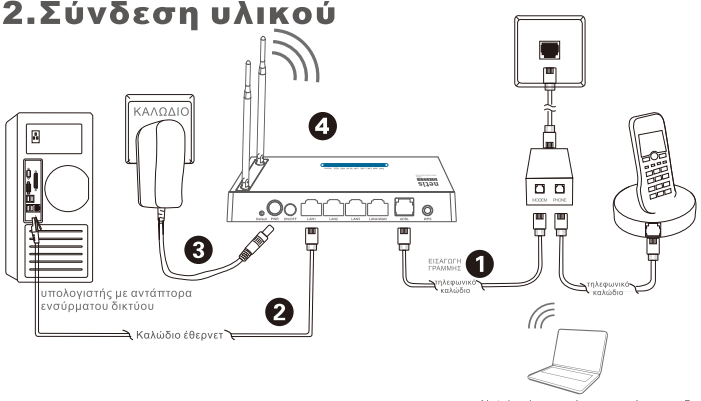

Notebook με αντάπτορα ασύρματου δικτύου

- 2.1. Συνδέστε τη γραμμή ADSL με το καλώδιο τηλεφώνου που διατίθεται .<br>• Συνδέστε τη θύρα LINE του διαχωριστή ADSL με την πρίζα, με καλώδιο τηλεφώνου.
	- Συνδέστε τη θύρα MODEM του διαχωριστή ADSL με τη θύρα ADSL στο δρομολογητή μόντεμ της netis με
	- το άλλο καλώδιο τηλεφώνου
	- Συνδέστε το τηλέφωνο με τη θύρα PHONE του διαχωριστή ADSL.

Συμβουλή: Εάν δε χρειάζεται το τηλέφωνο, παρακαλούμε συνδέστε τη θύρα ADSL στο δρομολογητή μόντεμ της netis με την πρίζα, άμεσα, με το καλώδιο του τηλεφώνου.

- 2.2. Συνδέστε τον υπολογιστή σας με μία θύρα LAN στο δρομολογητή μόντεμ της netis με καλώδιο Έθερνετ.
- 2.3. Συνδέστε τον αντάπτορα που παρέχεται στην υποδοχή PWR (τροφοδοσίας) του δρομολογητή μόντευ της netis. και το άλλο άκρο με κανονική πρίζα
- 2.4. Περιμένετε ένα λεπτό και στη συνέχεια ελέγξτε εάν οι ενδείξεις LED του δρομολογητή μόντεμ εμφανίζονται κανονικά. • PWR: Σταθερά αναμμένο.
	- · ADSL: Σταθερά αναμμένο όταν έχει συγχρονιστεί το μόντεμ.
	- · LAN: Σταθερά αναμμένο ή αναβοσβήνει εάν είναι συνδεδεμένη η αντίστοιχη θύρα LAN.

Συμβουλή: Εάν οι λυγνίες LED δεν έχουν τη συνηθισμένη τους λειτουργία, ελένξτε εάν όλα τα καλώδια έχουν συνδεθεί καλά. Εάν η λυχνία ADSL είναι σβηστή ή αναβοσβήνει, επικοινωνήστε με τον πάροχο Ίντερνετ για να ελέγξει τη σύνδεσή σας με το διαδίκτυο.

# 3. Ρύθμιση παραμέτρων του δρομολονητή μόντεμ μέσω της σελίδας διαχείρισης στο **διαδίκτυο**

3.1. Απαραίτητες πληροφορίες πριν από τη ρύθμιση.

Για μια επιτυχημένη ενκατάσταση, συνιστάται να επικοινωνήσετε με τον πάροχο σας πρώτα, και να ρωτήσετε νια τις ακόλουθες παραμέτρους δικτύου που θα γρειαστούν κατά τις διαδικασίες ρύθυισης παραμέτρων.

- g. VPI/VCI.
- β. Τύπος σύνδεσης.
- ν. Τύπος ενθυλάκωσης (προαιρετικό).
- δ. Όνομα χρήστη & κωδικός πρόσβασης (προαιρετικό, ανάλονα με τον τύπο σύνδεσης).
- 3.2. Ορίστε τη διεύθυνση IP του προσαρμονέα ενσύρματου δικτύου στον υπολογιστή σας ως «**Αυτόματη**» ή «**DHCP**».

### Fig Windows 8 / 7 / Vista

- 1) Πηγαίνετε στις «Ρυθμίσεις» (Win 8) / «Έναρξη» (Win 7 / Vista)> «Πίνακας ελέγχου».
- 2) Κάντε αριστερό κλικ στο «Δίκτυο και Internet» > «Κέντρο δικτύου και κοινής χρήσης» > «Αλλανή ρυθμίσεων προσαρμονέα» (Win 8/7)/ «Διαχείριση συνδέσεων δικτύου» (Win Vista).
- 3) Κάντε δεξί κλικ στην επιλονή «**Σύνδεση τοπικού δικτύου**» και αριστερό κλικ στις «Ιδιότητες».
- 4) Κάντε διπλό κλικ στο «Πρωτόκολλο Internet Έκδοση 4 (TCP/IPv4)».
- 5) Επιλέξτε «Αυτόματη εξασφάλιση διεύθυνσης IP» και «Αυτόματη εξασφάλιση διεύθυνσης διακομιστή DNS» και στη συνέχεια αριστερό κλικ στο «ΟΚ».

### **Fig Windows XP / 2000**

- 1) Πηγαίντε στην «Έναρξη»> «Πίνακας ελέγχου».
- 2) Κάντε αριστερό κλικ στις «Συνδέσεις δικτύου και Internet» > «Συνδέσεις δικτύου».
- 3) Κάντε δεξί κλικ στη «Σύνδεση τοπικού δικτύου» και αριστερό κλικ στις «Ιδιότητες».
- 4) Κάντε διπλό κλικ στο «Πρωτόκολλο Internet (TCP/IP)».
- 5) Επιλέξτε «Αυτόματη ε**ξασφάλιση διεύθυνσης IP**» και «Αυτόματη εξασφάλιση διεύθυνσης διακομιστή DNS» και στη συνέχεια κάντε αριστερό κλικ στο «ΟΚ».

### Για λειτουργικό σύστημα ΜΑΣ

- 1) Κάντε κλικ στο μενού «Apple» > «Προτιμήσεις συστήματος».
- 2) Κάντε κλικ στο εικονίδιο «**Δίκτυο**».
- 3) Κάντε κλικ στο «Ethernet» στο πλαίσιο που βρίσκεται αριστερά και κάντε κλικ στην επιλογή «**Για προχωρημένους**» στην κάτω δεξιά γωνία.
- 4) Στις πάνω-πάνω επιλογές, επιλέξτε «TCP/IP».
- 5) Στο αναπτυσσόμενο μενού δίπλα στη «Διαμόρφωση IPv4» επιλέξτε «Χρήση DHCP».
- 6) Κάντε κλικ στο «ΟΚ» και μετά στην επιλογή «Εφαρμογή».
- 3.3. Ανοίξτε το πρόγραμμα περιήγησης και πληκτρολογήστε 192.168.1.1 στο πεδίο διεύθυνσης. Στη συνέχεια, πληκτρολογήστε στη θέση του ονόματος χρήστη guest και στη θέση κωδικού πρόσβασης guest για να συνδεθείτε με τη σελίδα διαχείρισης στο διαδίκτυο.

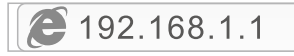

3.4. Στη σελίδα «Γρήγορη έναρξη», κάντε αριστερό κλικ στην «ΕΝΑΡΞΗ» και το πρόγραμμα θα σας καθοδηγήσει μέσα από τα παρακάτω τέσσερα στάδια. Mετά κάντε αριστερό κλικ στο «**ΕΠΟΜΕΝΟ**».

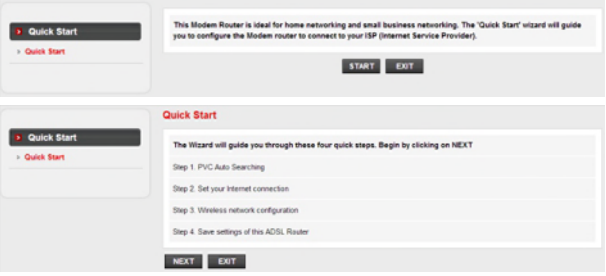

1) Ορίστε την τιμή για PVC (VPI/VCI).

Αριστερό κλικ στο «**Άκυρο**» εάν γνωρίζετε το PVC (VPI/VCI) από τον πάροχο σας, και στη συνέχεια πληκτρολογήστε την τιμή χειροκίνητα.

Εάν δε γνωρίζετε την τιμή ακριβώς, παρακαλούμε κάντε αριστερό κλικ στο «ΟΚ», και στη συνέχεια θα σας πάρει λιγότερο από ένα λεπτό για να αναζητήσετε το διαθέσιμο PVC αυτόματα.

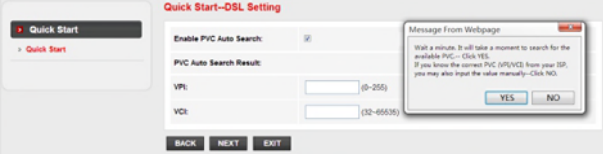

Όταν πληκτρολογήσετε την τιμή PVC ή εμφανιστεί στην επόμενη σελίδα, κάντε αριστερό κλικ στο «ΕΠΟΜΕΝΟ».

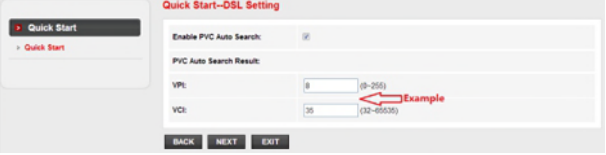

2) Επιλέξτε τον τύπο της σύνδεσης με το Internet που σας έχει δώσει ο πάροχός σας, και στη συνέχεια κάντε αριστερό κλικ στο «ΕΠΟΜΕΝΟ».

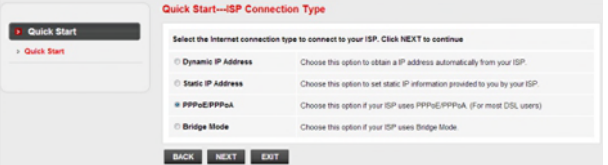

- Εάν έχει επιλενεί «Δυναμική διεύθυνση ΙΡ», επιλέξτε τον Τύπο σύνδεσης παραμέτρους της IP από τον πάροχο.
- Μάσκα υποδικτύου / Πύλη παρόχου / Διακομιστές DNS / Τύπος σύνδεσης που σας έχει δώσει ο πάροχός σας.
- Εάν έχει επιλεγεί «**PPPoE/PPPoA**», πληκτρολογήστε **Όνομα χρήστη / Κωδικό** πρόσβασης και επιλέξτε τον **Τύπο σύνδεσης** που σας έχει δώσει ο πάροχός σας.
- Εάν έχει επιλενεί «Λειτουρνία νέφυρας», επιλέξτε τον **Τύπο σύνδεσης** που έχει ορίσει ο πάροχός σας.
	- 3) Ορίστε τις παραμέτρους του ονόματος ασύρματου δικτύου σας (SSID) και τον κωδικό πρόσβασης, και στη συνέχεια κάντε αριστερό κλικ στο «ΕΠΟΜΕΝΟ».

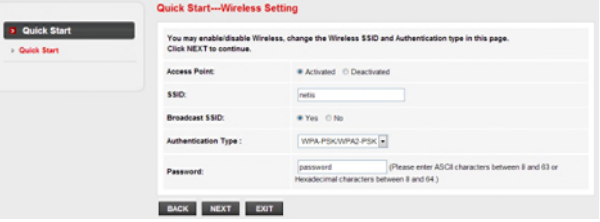

4) Κάντε αριστερό κλικ στο «ΕΠΟΜΕΝΟ» και στη συνέχεια κλικ στο «ΚΛΕΙΣΙΜΟ» νια να αποθηκεύσετε τις υπάρχουσες ρυθμίσεις. Η **Γρήγορη έναρξη** ολοκληρώθηκε.

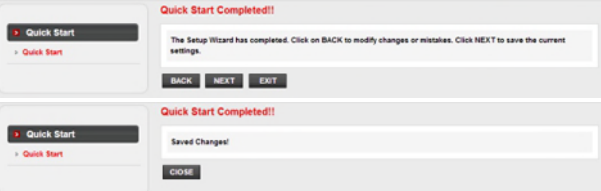

#### Συμβουλή 1:

Προεπιλεγμένη διεύθυνση ΙΡ: 192.168.1.1 Προεπιλεγμένο όνομα χρήστη: guest Προεπιλεγμένος κωδικός πρόσβασης: quest Προεπιλεγμένο SSID: netis Προεπιλεγμένος κωδικός πρόσβασης ασύρματου: password

### Συμβουλή 2:

Μετά τις βασικές ρυθμίσεις του Internet, μπορείτε να ανοίξετε κάποιες δημοφιλείς ιστοσελίδες για να ελένξετε την σύνδεσή σας με το Internet. Εάν δεν μπορείτε να αποκτήσετε πρόσβαση στο Internet, ανατρέξτε στις οδηγίες, στην ενότητα «Αντιμετώπιση προβλημάτων».

# 4. Αντιμετώπιση προβλημάτων

Eο

Eο

Πώς μπορώ να επαναφέρω τις ρυθμίσεις παραμέτρων του δρομολονητή μόντευ netis στις εργοστασιακές:

Με το δρομολονητή σε λειτουργία, με μια καρφίτσα πατήστε και κρατήστε Āп. πατημένο το κουμπί Default στην πίσω πλευρά, για 8 έως 10 δευτερόλεπτα, και μετά αφήστε το. Ο δρομολογητής θα κάνει επανεκκίνηση και όλες οι ρυθμίσεις θα είναι οι εργοστασιακές.

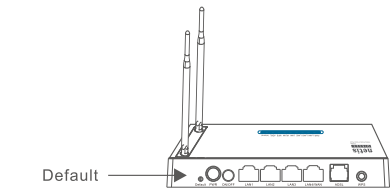

- Τι μπορώ να κάνω εάν δεν έχω πρόσβαση στο Internet;
- 1) Ελέγξτε για να βεβαιωθείτε ότι οι συνδέσεις του υλικού είναι σωστές. Παρακαλούμε ανατρέξτε στο βήμα «Σύνδεση συσκευής».
	- 2) Συνδεθείτε με την ιστοσελίδα διαχείρισης του δρομολογητή μόντεμ της netis και βεβαιωθείτε ότι έχετε εισάγει τις σωστές παραμέτρους δικτύου. Θα ήταν καλύτερο να επικοινωνήσετε με τον πάροχό σας για να βεβαιωθείτε ότι το VPI/VCI, ο Τύπος σύνδεσης, το Όνομα χρήστη κι ο Κωδικός πρόσβασης είναι σωστά. 3) Εάν εξακολουθείτε να μην έχετε πρόσβαση στο Internet, μπορείτε να επαναφ έρετε το δρομολογητή μόντεμ στις εργοστασιακές προεπιλεγμένες ρυθμίσεις και να δοκιμάσετε τη «**Γρήγορη έναρξη**» και πάλι.
	- 4) Παρακαλούμε μη διστάσετε να επικοινωνήσετε με την Τεχνική Υποστήριξη της netis, εάν είναι εύκολο.

Τεχνική υποστήριξη: support@netis-systems.com

NETIS SYSTEMS CO., LTD. www.netis-systems.com ΚΑΤΑΣΚΕΥΑΣΤΗΚΕ ΣΤΗΝ ΚΙΝΑ

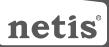

### 1. Содержание упаковки

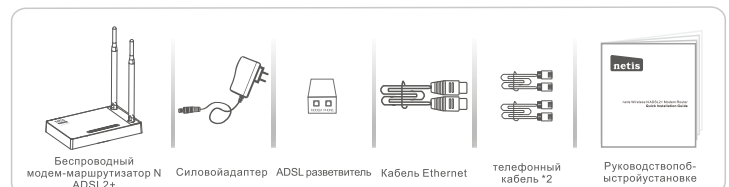

\* Настоящее руководство по быстрой установке предназначено для всех беспроводных ADSL2+ MODEMOB-MADULDVTU3ATODOB N netis 150Mbps/300Mbps, включая модели- DL4310. DL4310D, DL4311, DL4311D, DL4312, DL4312D, DL4322, DL4322D, DL4323, DL4323D, ит.д. \* В данномруководстве в качествепримерарассматриваетсямодель DL4323.

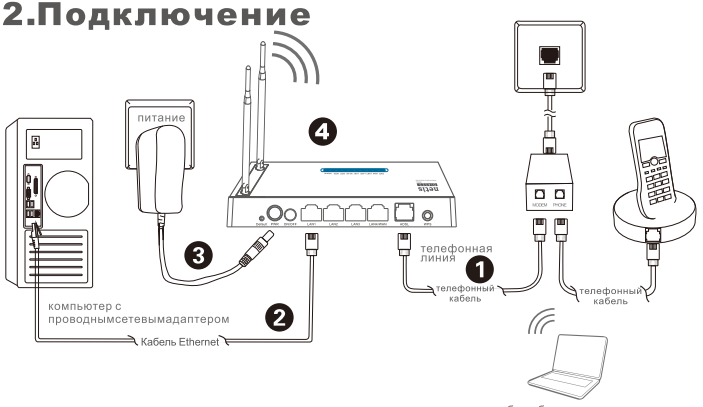

ноутбук с беспроводнымсетевымадаптером

- 2.1. Подсоедините линию ADSL с помощью поставляемого телефонного кабеля
	- соедините порт LINE разветвителя ADSLк стенному разъему с помощью телефонного кабеля. • соедините порт **MODEM** разветвителя ADSL с портом ADSL на модеме-маршрутизаторе netis с
	- помощью следующего телефонного кабеля
	- подсоедините Ваш телефон к порту PHONE разветвителя ADSL
- Совет: Если нет необходимости в телефоне, соедините прямо порт ADSL модема-маршрутизатора netis со стенным разъемом с помощью телефонного кабеля.
- 2.2. Соедините Ваш компьютер с одним из LAN портов на модеме-маршрутизаторе netis с помощью кабеля Ethernet.
- 2.3. Подключите поставленный адаптер питания к разъему питания PWR модема-маршрутизатора
	- netis и другой его конец подсоедините к обычной электророзетке.
- 2.4. Обождите одну минуту потом проверьте, загорилсь ли индикаторы модема-маршрутизатора в штатном режиме. · PWR: постоянно горит
	- ADSL: горит, если модем синхронизируется.
	- LAN: постоянно горит или мигает, если подсоединен соответствующий порт LAN.

Совет: Если индикаторы не горят нормально, необходимо проверить правильность подсоединения всех кабелей

- Если индикатор ADSL не горит или мигает, обратитесь к Вашему Интернет-провайдеру 51
	- для проверки интернет соединения.

## 3. Конфигурация модема-маршрутизатора с помощью веб страницы

3.1. Необходимая информация перед выполнением конфигурации. Для успешного выполнения настройки рекомендуем Вам вначале 'связаться с Вашим Интернет-провайдером и запросить следующие сетевые параметры, которые будут необходимы в процессе изменения конфигурации.

- a. VPI/VCI:
- **b. тип соелинения:**
- с. тип инкапсуляции (опция);
- d. имя пользователя и пароль (опция, в зависимости от типа соединения).
- 3.2. Установите адрес IP сетевого адаптера на Вашем компьютере на "Automatic" или "DHCP"

#### *<u><u>AnaWindows 8/7/Vista</u>*</u>

- .<br>1) Перейдите к "**Настройки**" (Win 8)/"**Пуск**" (Win 7/Vista)>"**Панельуправления**".
- 2) Нажмите левой кнопкой мыши на "Сеть и Интернет"> "Центр управления сетями и общим доступом"> "Изменение параметров адаптера" (Win 8/7)/ "Управление сетевыми подключениями" (WinVista).
- 3) Нажмите правой кнопкой мыши на "Подключение по локальной сети" и левой кнопкой мыши на "Свойства".
- 4) Нажмите два раза на "Протокол Интернета версии 4 (TCP/IPv4)".
- 5) Выберите "Получить IP-адрес автоматически" и "Получить адрес DNS-сервера автоматически", затем нажмите левой кнопкой мыши "ОК".

#### *<u><u>Rns Windows XP/2000</u>*</u>

- 1) Перейдите в меню "Пуск"> "Панель управления".
- 2) Нажмите левой кнопкой мыши на "Сеть и Интернет"> "Сетевые подключения".
- 3) Нажмите правой кнопкой мыши на "Подключение по локальной сети" и левой кнопкой мыши на "Свойства".
- 4) Нажмите два раза на "Протокол Интернета (TCP/IP)".
- 5) Выберите "Получить IP-адрес автоматически" и "Получить адрес DNS-сервера автоматически", затем нажмите левой кнопкой мыши "ОК".

#### Дляоперационнойсистемы МАС

- 1) Нажмитенаменю "Apple"> "System Preferences".
- 2) Нажмитенаиконку "Network".
- 3) Нажмитена "Ethernet" в левомокне и нажмитена "Advanced" в нижнемправомуглу.
- 4) Выберите "TCP/IP".
- 5) В выпадающем меню "ConfigurelPv4" выберите "UsingDHCP".
- 6) Нажмите "ОК", затем "Apply".
- 3.3. Откройте Ваш браузер и введите 192.168.1.1 в адресное поле. Затем введите имя пользователя quest и пароль quest для входа на веб страницу управления настройками.

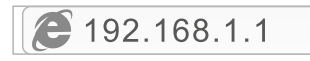

3.4. На странице "Quick Start" нажмите левой кнопкой на "START" и в следующих четырех шагах Вас будет сопровождать помощник. Затем нажмите левой кнопкой на "NEXT".

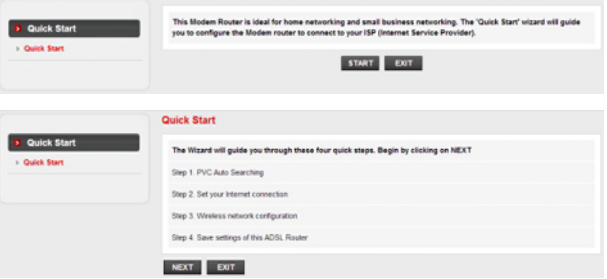

1) Установите значение PVC (VPI/VCI).

Нажмите левой кнопкой на "Cancel", если Вам известно значение PVC (VPI/VCI) от Вашего Интернет-провайдера, затем введите значение вручную.

Если Вам неизвестно точное значение, нажмите левой кнопкой на "ОК", и в течение менее чем одной минуты будет выполняться автоматический поиск доступного PVC.

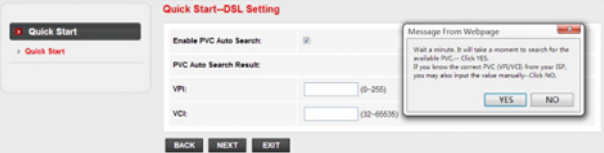

Непосредственно после ввода или появления значения РУС на следующей странице. нажмите певой кнопкой на "NEXT"

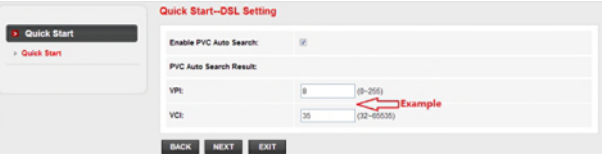

2) Выберите тип соединения интернет, предоставленный Вашим Интернет-провайдером, затем нажмите левой кнопкой на "NEXT".

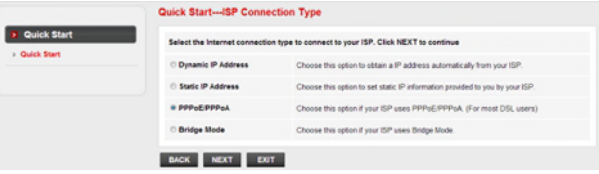

- Если была выбрана "Dynamic IP Address", выберите тип соединения, указанный Вашим Интернет-провайдером и маршрутизатор автоматически получит параметры IP от Вашего Интернет-провайдера.
- Если выбирается "Static IP Address". Вы должны ввести IP Address/Subnet Mask/ISP Gateway/DNS Servers/Connection Type, заданные Вашим Интернет-провайдером.
- Если выбирается "РРРоЕ/РРРоА", введите Имя пользователя/ Пароль и выберите тип соединения, указанный Вашим Интернет-провайдером.
- Если выбирается "Bridge Mode", выберите тип соединения, указанный Вашим Интернет-провайдером.
- 3) Задайте наименование Вашей беспроводной сети (SSID) и пароль, затем левой кнопкой нажмите на "NEXT".

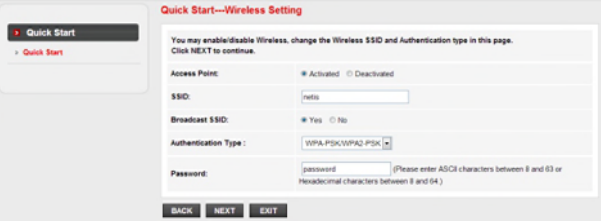

4) Нажмите левой кнопкой на "NEXT" и затем на "CLOSE" для сохранения выполненных настроек. Быстрый запуск будет завершен.

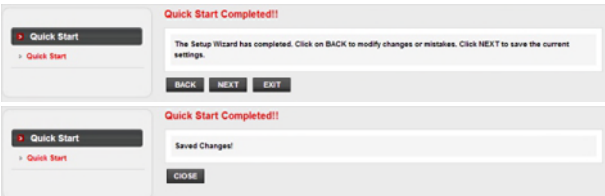

### Совет 1:

Адрес IP поумолчанию: 192.168.1.1 Имя пользователя по умолчанию: guest Пароль по умолчанию: quest SSID поумолчанию: netis Парольбеспроводнойсетипоумолчанию: password

### CORAT 2:

После осуществления основных интернет настроек Вы можете открыть какую-либо известную интернет-страницу для проверки Вашего соединения. Если Вам не удалось осуществить доступ в Интернет, ознакомьтесь с инструкциями в главе "Поиск и устранение неисправностей".

## 4. Поиск и устранение неисправностей

Вопрос

Как я могу восстановить первоначальные настройки моего модема-маршрутизатора netis?

Ответ

При включенном маршрутизаторе воспользуйтесь острым тонким предметом и нажмите кнопку Default на задней панели в течение 8 - 10 секунд. Будет произведена перезагрузка маршрутизатора и все настройки по умолчанию будут восстановлены.

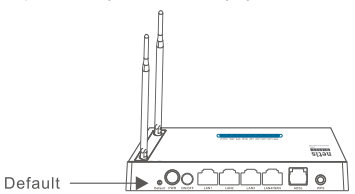

Bonpod

Что я могу сделать в случае отсутствия подключения к интернету?

#### Ответ

1) Проверьте правильность соединения средств технического обеспечения

Ознакомьтесь с информацией, указанной в главе "Подключение".

- 2) Войдите на веб страницу управления модемом-маршрутизатором netis и убедитесь, что Вы ввели правильные сетевые параметры. Свяжитесь еще раз с Вашим Интернет-провайдером и убедитесь в правильности следующих параметров: VPI/VCI, тип соединения, имя пользователя и пароль.
- 3) Если Вам все еще не удается подключиться к интернету. выполните сброс настроек Вашего модема-маршрутизатора на заводские настройки и еще раз выполните процедуру "Быстрый запуск".
- 4) В случае необходимости свяжитесь с технической поддержкой netis.

Техническая поддержка: support@netis-systems.com

NETIS SYSTEMS CO., LTD. www.netis-systems.com СДЕЛАНО В КИТАЕ

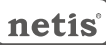

# 1. Paket İçeriği

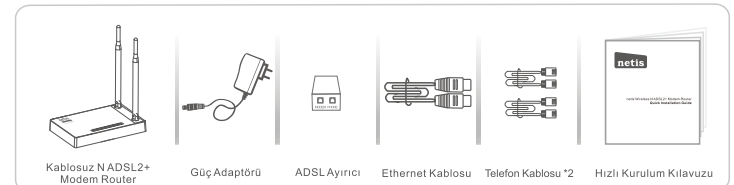

- \* Bu Hizli Kurulum Kilavuzu, DL4310, DL4310D, DL4311, DL4311D, DL4312, DL4312D, DL4322, DL4322D, DL4323, DL4323D vb. modeller de dahil olmak üzere tüm netis 150Mbps/300Mbps kablosuz N N ADSL2+ modem routerları içindir.
- \* Örneğin bu Hızlı Kurulum Kılavuzunda gösterilen model DL4323'dir.

## 2.Donanım Bağlantısı

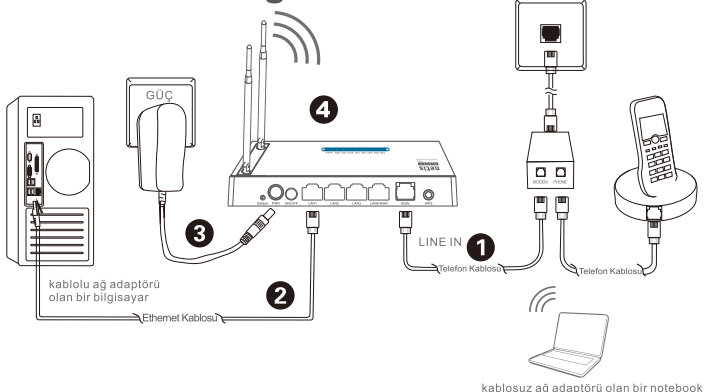

- 2,1. Verilen telefon kablosu ile ADSL hattını bağlayın.
	- · ADSL Aviricinin LINE portunu bir telefon kablosu ile duvar jakına bağlayın.
	- · ADSL Ayırıcının MODEM portunu diğer telefon kablosu ile netis Modem Router'ın ADSL portuna bağlayın.
	- · Telefonunuzu ADSL Aviricinin PHONE portuna bağlavın.

İpucu: Eğer telefona ihtiyaç duyulmuyorsa lütfen netis Modem Router'ın ADSL portunu telefon kablosu ile doğrudan duvar jakına bağlayın.

- 2.2. Bilgisayarınızı netis Modem Router'ın LAN portlarından birine Ethernet kablosu ile bağlayın.
- 2.3. Bu netis Modem Router'ın PWR girişine verilen Güç Adaptörünü ve diğer adaptörün diğer ucunu da prize takın.
- 2.4. Bir dakika bekleyin ve Modem Router'ın LED göstergelerinin normal görünüp gürünmediğini kontrol edin.
	- · PWR: Parlak
	- · ADSL: Modem senkronize edildiăinde parlak.
	- · LAN: Eğer ilgili LAN portu bağlı ise parlak bir şekilde yanıp söner.

İpucu: Eğer LED göstergeler anormal görünüyorsa lütfen tüm kabloların doğru bir sekilde bağlı olup olmadığını kontrol edin. Eğer ADSL LED kapalı veya yanıp sönüyorsa İnternet bağlantısını kontrol etmeleri için ISP (İnternet Servis Sağlayıcı) ile iletisime gecin.

# 3. Modem Router'ı Web Yönetim Sayfası ile vapılandırın

3.1. Yapılandırmadan önce gerekli olan bilgiler.

Basarılı bir kurulum için öncelikle ISP'niz ile irtibata geçmeniz ve yapılandırma sırasında gerekli olacak aşağıdaki parametreleri almanız gerekecektir.

- a. VPI/VCI:
- b. Bağlantı Türü:
- c. Kusatma Türü (Opsiyonel);
- d. Kullanıcı adı ve Sifre (Opsiyonel, Bağlantı Türünüze göre).
- 3.2. Bilgisayarınızdaki kablolu ağ adaptörünün IP adresini "Otomatik" veya "DHCP" olarak avarlavın.

Windows 8/7/Vista icin

- 1) "Avarlar" (Win 8)/"Baslat" (Win 7/Vista)> "Denetim Masası"'na gidin.
- 2) "Ağ ve İnternet"> "Ağ ve Paylasım Merkezi"> "Adaptör ayarlarını değistir" (Win 8/7)/ '**Ağ bağlantılarını yönet**" (Win Vista)'e sol tıklayın.
- 3) "Yerel Ağ Bağlantısına" sağ tıklayın ve "Özellikler"'e sol tıklayın.
- 4) "Internet Protokolü Versiyon 4 (TCP/IPv4)"'e çift tıklayın.
- 5) "IP addresini otomstik olarak al"'ı ve "DNS sunucu adresini otomatik olarak al"'ı seçin ve daha sonra "TAMAM"'a sol tiklavin.

Windows XP/2000 icin

- 1) "Baslat"> "Denetim Masası"'na gidin.
- 2) "Ağ ve İnternet Bağlantıları"> "Ağ Bağlantıları"'na sol tıklayın.
- 3) "Yerel Ağ Bağlantısına" sağ tıklayın ve "Özellikler"'e sol tıklayın.
- 4) "Internet Protokolü (TCP/IP)"'ye çift tıklayın.
- 5) "IP addresini otomstik olarak al" ve "DNS sunucu adresini otomatik olarak al" vsecin ve daha sonra "TAMAM"'a sol tiklavin.

#### **MAC OS icin**

- 1) "Apple" menü> "Sistem Tercihleri"'ne tıklayın.
- 2) "Ağ" simgesine tıklayın.
- 3) Sol tarataki kutuda yer alan "Ethernet"'e tıklayın ve alt sağ kösedeki "Gelişmiş"'e tıklayın.
- 4) Üst seceneklerdeki, "TCP/IP"'yi secin.
- 5) "IPv4'ű yapılandır"'ın yanındaki açılır seçenek kutusundan "DHCP kullanarak"'ı seçin.
- 6) "TAMAM" ve daha sonra da "Uygula" ya tiklayin.
- 3.3. Tarayıcınızı açın ve adres alanına 192.168.1.1 yazın. Daha sonra web vönetim savfasına erisme için kullanıcı adını quest ve sifrevi de quest olarak vazın.

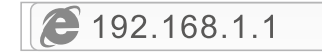

3.4. "Hızlı Başlangıç" sayfasında, "BAŞLAT"'a sol tıklayın ve sihirbaz sizi asağıdaki dört adıma vönlendirecektir. Daha sonra **SONRAKİ**" üzerine cift tiklavın.

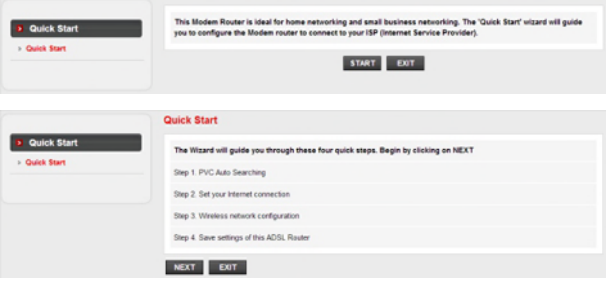

1) PVC (VPI/VCI) deăerini girin.

Eğer ISP'nizden PVC (VPI/VCI) değerini öğrendiyseniz "**İptal**" üzerine sol tıklayın ve el ile bu değerleri girin.

Eğer tam değeri bilmiyorsanız lütfen "TAMAM" üzerine sol tıklayın ve daha sonra otomatik olarak PVC araması bir dakikadan daha az vakit alacaktır.

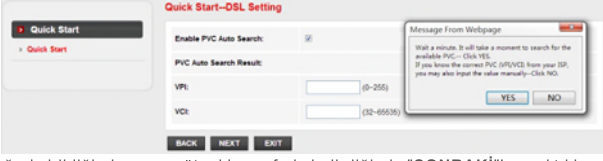

PVC değeri girildiğinde veya müteakip sayfada belirdiğinde "SONRAKİ"'ne sol tıklayın.

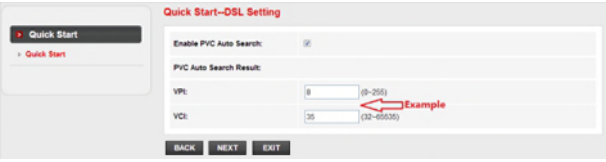

2) ISP tarafından verilen Bağlantı Türünü seçin, daha sonra "SONRAKİ" üzerine sol tıklayın.

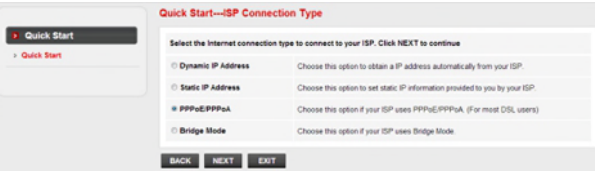

- Eğer "Dinamik IP Adresi" secildiyse, ISP tarafından belirlenen Bağlantı Türünü secin ve daha sonra router ISP'den IP parametrelerini otomatik olarak alacaktır.
- Eğer "Statik IP Adresi" seciliyse ISP tarafından verilen, IP Adresi/Alt Ağ Maskesi/ISP Ağ Geçidi/DNS Sunucuları/Bağlantı Türünü girin.
- Eğer "PPPoE/PPPoA" secili ise, Kullanıcı Adı/ Sifreyi girin ve daha sonra ISP'niz tarafından verilen Bağlantı TÜrünü secin.
- Eğer "Köprü Modu" seçili ise, ISP'niz tarafından tanımlanan Bağlantı Türünü seçin.
- 3) Kablosuz ağ adınızı (SSID) ve sifrenizi yapılandırın ve daha sonra "SONRAKİ" ne sol tiklavin.

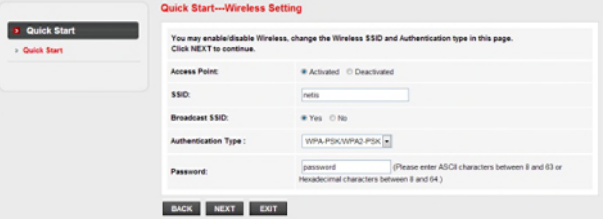

4) "SONRAKİ"'ne sol tıklayın ve daha sonra mevcut ayarları kaydetmek için "KAPAT"'a tıklayın. Hızlı Başlatma tamamlanacaktır.

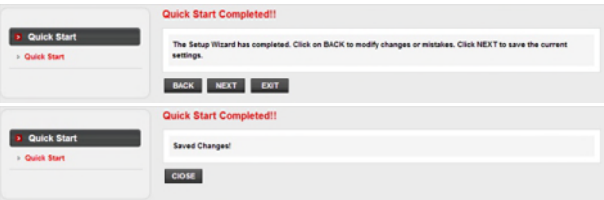

İpucu 1:

Varsayılan IP adresi: 192.168.1.1 Varsavılan kullanıcı ismi: quest Varsavılan giris sifresi: quest Varsavilan SSID: netis Varsayılan şifre: password

### İpucu 2:

Temel internet avarlarından sonra internet bağlantınızı kontrol etmek için bazı popüler siteleri açabilirsiniz. Eğer İnternet erişiminiz yok ise lütfen "Sorun Giderme" talimatlarına bakın

# **4.Sorun Giderme**

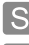

netis Modem Router'ımın avarlarını nasıl varsayılan hale getirebilirim?

C Router açık iken, arka panel üzerindeki Default(Varsayılan) düğmesine 8 ila 10 sanive basılı tutun. Router yeniden başlayacaktır ve tüm vapılandırma ayarları fabrika ayarı haline gelecektir.

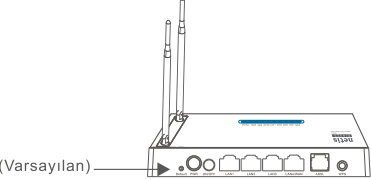

Default(Varsavilan).

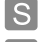

Internete erisemezsem ne vapabilirim?

- 1) Donanım bağlantılarının tam olup olmadığını kontrol edin. Lütfen "Donanım Bağlantısı" adımına bakın.
	- 2) netis Modem Router'ın web yönetim sayfasına girin ve doğru ağ parametrelerini girdiğinizden emin olun. VPI/VCI, Bağlantı Türü, Kullanıcı Adı ve Şifrenin doğru olduğundan emin olmak için ISP'niz ile irtibata geçmeniz faydalı olacaktır.
	- 3) Eğer hala İnternet erişimi sağlayamazsanız lütfen Modem Router'ı fabrika avarlarına getirin ve "Hızlı Kurulumu" yeniden deneyin.
	- 4) İhtiyac duvduğunuzda bu Teknik Desteğe başyurma konusunda tereddüt etmevin.

### Teknik Destek: support@netis-systems.com

NETIS SYSTEMS CO., LTD. www.netis-systems.com CIN'DE ÜRETILMIŞTIR

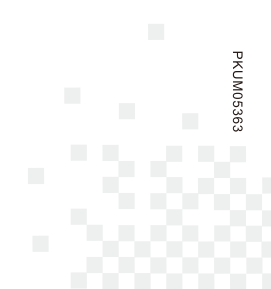

NETIS SYSTEMS CO., LTD.<br>www.netis-systems.com<br>MADE IN CHINA